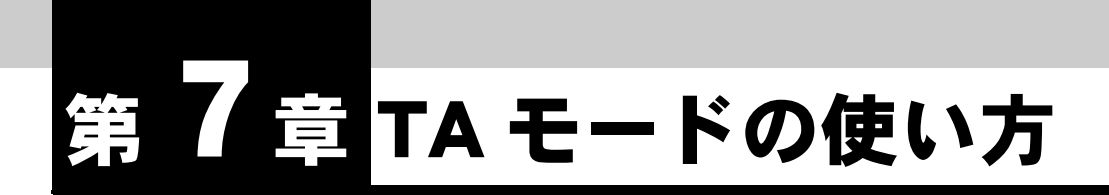

この章では、**IPMATE1600RD** を **TA** として、**USB** ポートに接続したパソコンを **INS** ネット **64** に接続して使用する場合に必要な事項について説明します。プロ バイダへの接続情報はパソコンの「ダイヤルアップネットワーク」の設定で行な います。

説明に従って、正しく使用してください。

**TA** モードで使用している場合 **LAN** ポート、ワイヤレス **LAN** からは、ブラウザ 設定のみ可能です。通信は行なえません。

# **7.1** 機器の接続

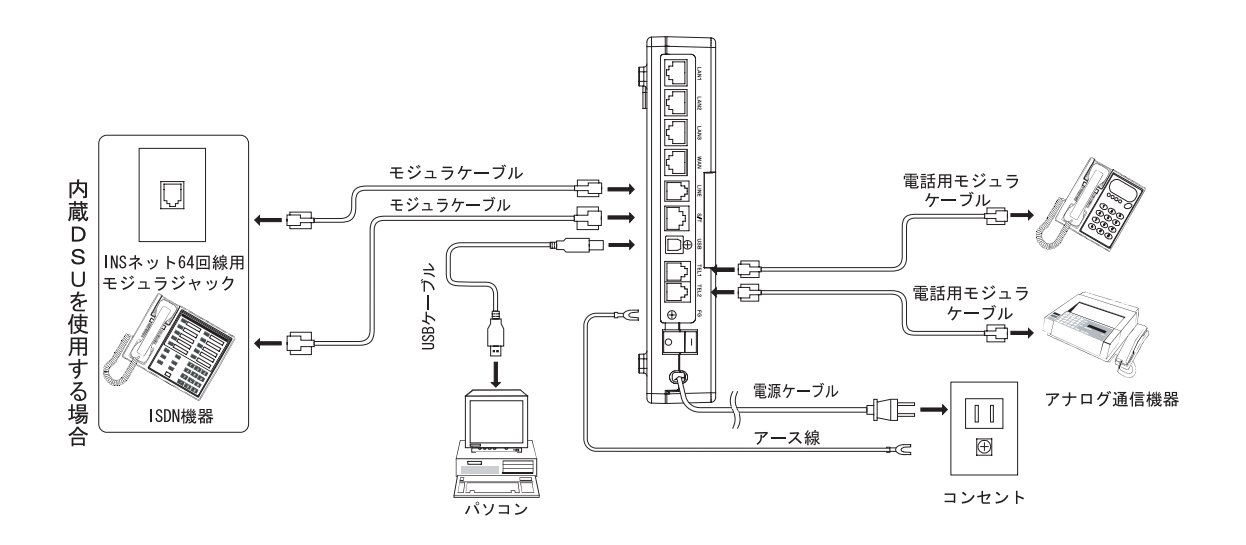

# **7.2** ソフトウェアの設定

IPMATE1600RD を TA モードで使用して、USB ポートに接続したパソコンからインターネットへ接 続するためにソフトウェアの設定を行ないます。

#### ☆Pointン

- TA モードで USB ポートに接続したパソコンからダイヤルアップ接続するには、あらかじ めご利用になるパソコンに USB ドライバのインストールが必要です。「1.9 USB ポートを 使うには」(p.1-27) をご参照してください。
- TA モードで使用するパソコンの設定を行なうには、あらかじめ本商品の動作モードを「TA モード」に変更してください。動作モードの変更につきましては「3.3 ダイヤルアップルー タモードの基本設定」(p.3-2) をご参照ください。

# **7.2.1 Windows®98SE/Me** 利用時の設定

≪モデムの変更(Windows<sup>®</sup>Me をご利用の場合)≫

接続先に応じて、USB ドライバの変更する場合は、以下の手順で行ないます。

#### ☆Pointン

- Windows<sup>®</sup>98SE をご利用の場合、ダイヤルアップネットワークの設定 (p.7-5) へ進みます。
- Windows<sup>®</sup>Me をご利用の場合は同期(64k)のモデムが設定されています。必要に応じて 変更してください。
- **a** 「マイコンピュータ」-「コントロールパネル」-「システム」をダ ブルクリックします。
- **b** 「システムのプロパティ」画面で「デバイスマネージャ」タブをク リックします。「モデム」-「**IPMATE1600RD**(**64k** 同期)」を選択 し、「プロパティ」をクリックします。

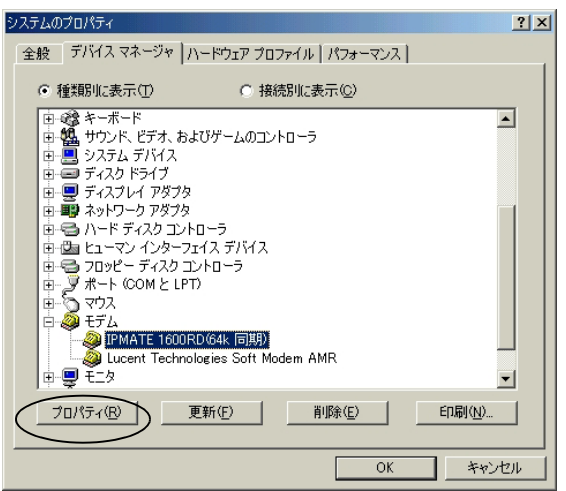

**c** 「**IPMATE1600RD**(**64k** 同期)のプロパティ」が開きます。「ドライ バ」タブをクリックし、「ドライバの更新」をクリックします。

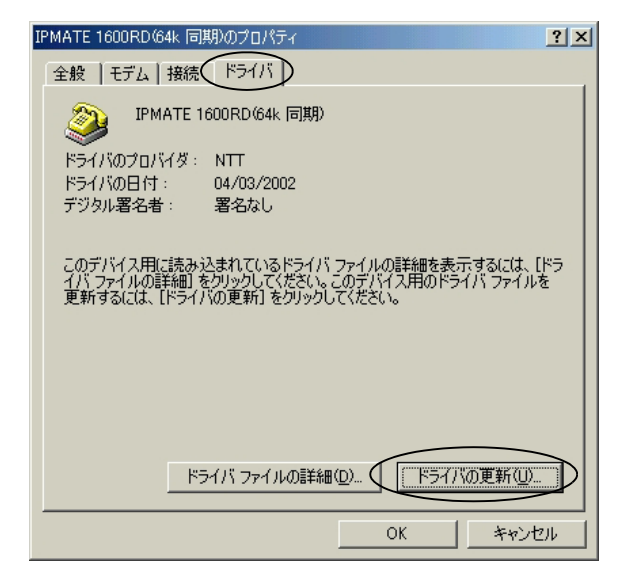

**d** 「デバイス ドライバの更新ウィザード」画面で、「適切なドライバを自 動的に検索する」を選択し、「次へ」をクリックします。

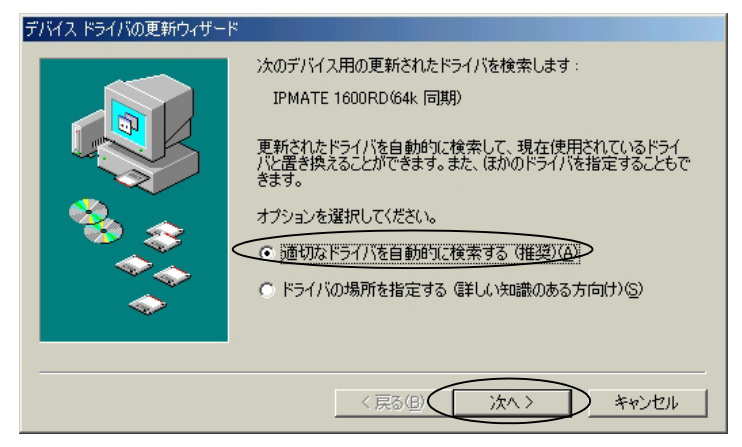

**e** 「ほかのドライバをインストールする」を選択し、「一覧の表示」をク リックします。

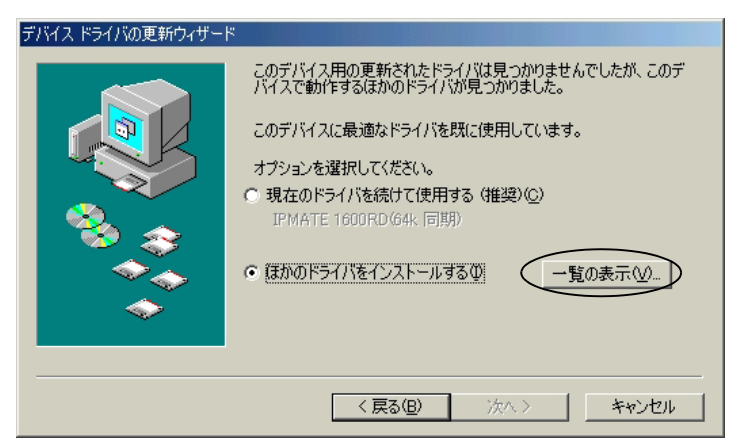

**f** 「ほかのドライバの選択」画面で、通信速度に応じて(ここでは 「**IPMATE1600RD**(**128k MP**)」)選択し、「**OK**」をクリックします。 必要に応じて、使用するドライバを選択します。

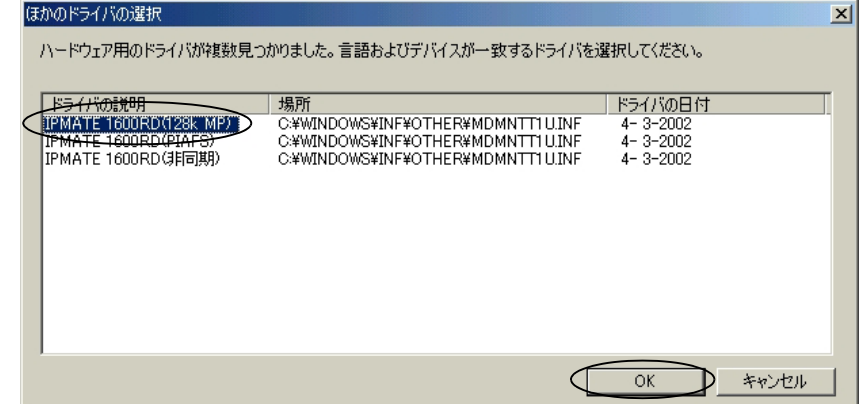

- **g** 「デバイス ドライバの更新ウィザード」画面に戻り、「ほかのドライバ をインストールする」に通信速度に応じて選択した(ここでは 「**IPMATE1600RD**(**128k MP**)」)ドライバが表示されているのを確認 し、「次へ」をクリックします。
- **h** 「完了」をクリックすることで、選択した(ここでは 「**IPMATE1600RD**(**128k MP**)」)ドライバがインストールされます。

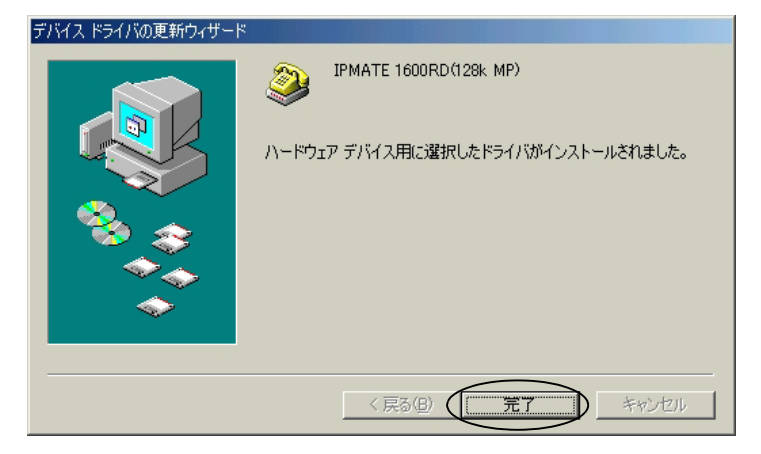

## **i** 「システムのプロパティ」-「デバイスマネージャ」タブをクリック します。「モデム」-「**IPMATE1600RD**(**128k MP**)」が表示されてい るのを確認します。

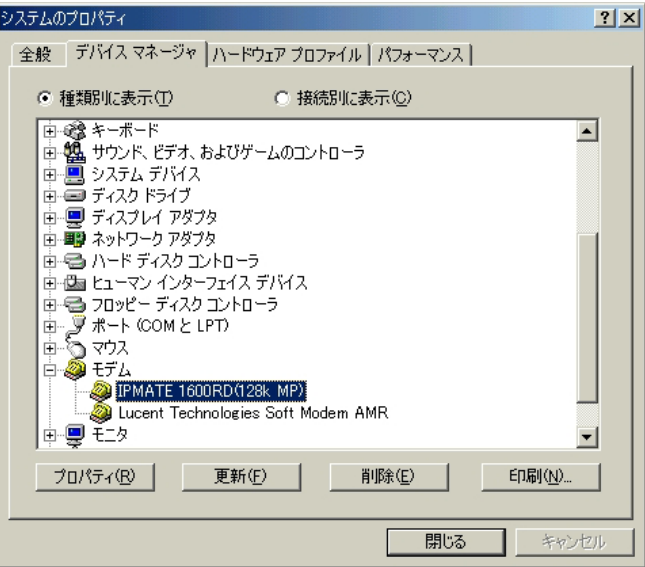

≪「ダイヤルアップネットワーク」の設定≫

**a** 「スタート」-「設定」-「ダイヤルアップネットワーク」をクリッ クします。

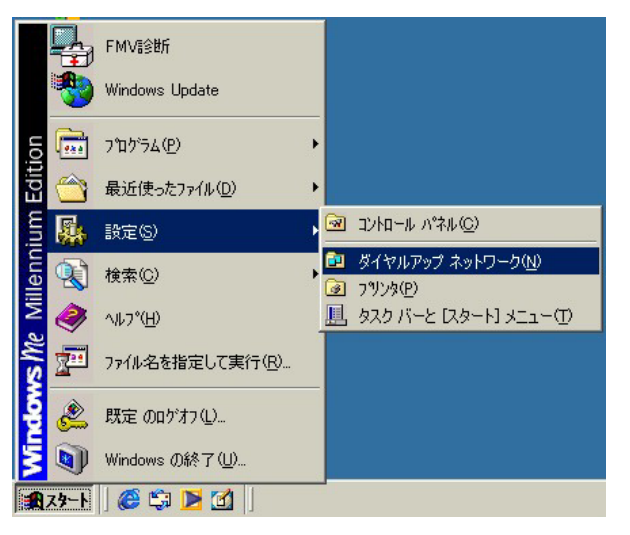

### ☆Pointン

- 設定例の画面は Windows®Me の場合です。
- Windows®98SE の場合、「ダイヤルアップネットワーク」フォルダは、「マイコンピュー タ」内に表示されます。

## **b** 「新しい接続」をダブルクリックします。「新しい接続」画面が表示さ れます。

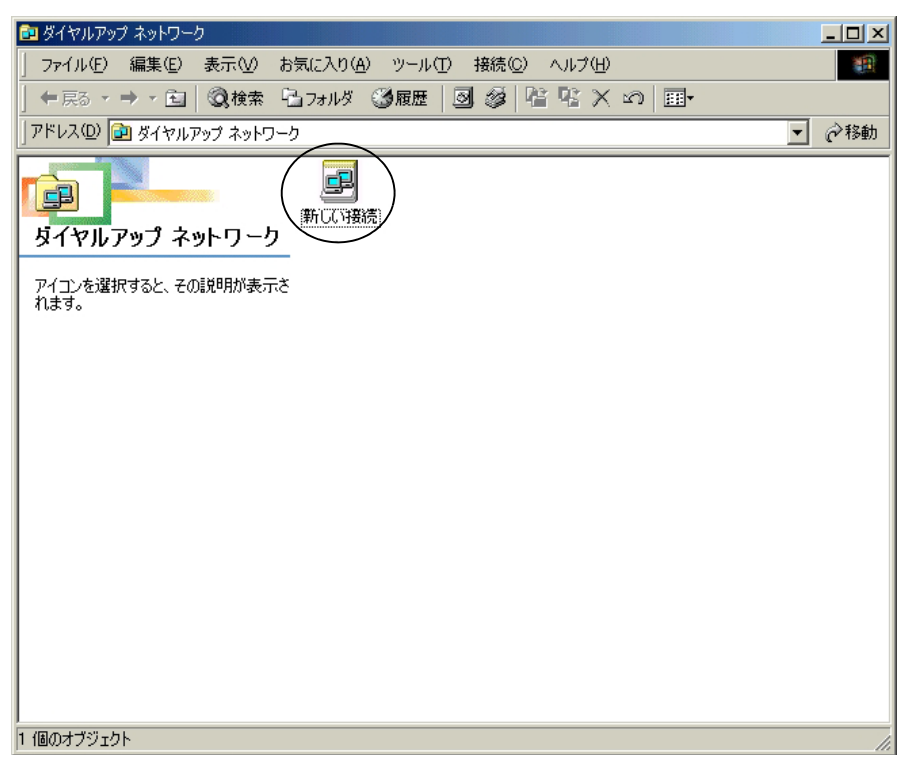

**c** 「接続名」にプロバイダ名などのわかりやすい名前を入力します。モ デムを選択し、「設定」をクリックします。

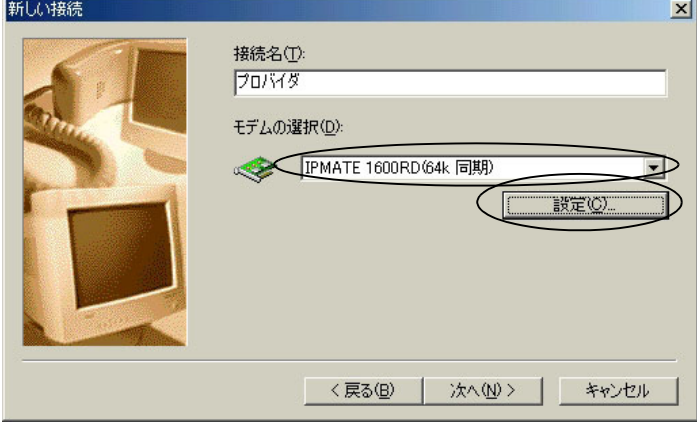

IPMATE1600RD では、通信速度に従って以下の 4 種類のモデムを選択することができ ます。

- 「IPMATE1600RD (128k MP)」
- 「IPMATE1600RD (PIAFS)」
- 「IPMATE1600RD (64k 同期)」
- 「IPMATE1600RD(非同期)」

### **☆Point**'<sub>/</sub>

- モデムの選択を行なうには、モデムの変更 (p.7-2) に従って、使用する通信速度 / モード に対応した USB モデム (ドライバ) がシステムに組込まれていることが必要です。
- 128k MP での接続を指定した場合は、128k または 64k で発信し、通信されるデータ量やア ナログポートからの接続要求などにより接続速度を変更させることができます。

### **■ 選択したモデムの「プロパティ」画面が表示されます。**

USB ポート接続時には「最高速度」の設定に関わらず、最高 12Mbit/s の速度でパソコ ンと IPMATE1600RD の間のデータ通信がなされます。

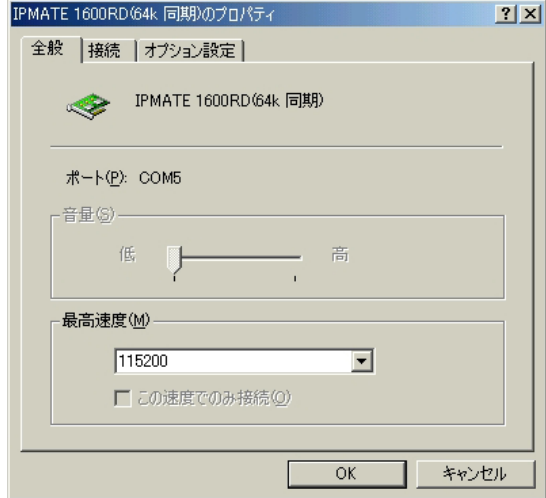

### 「参照」

• USB ポート接続時の非同期設定時の発信時の回線速度は、初期状態では 38.4Kbit/s です。 それ以外の速度で発信を行ないたい場合は、**AT\$Sn** コマンドで設定してください。詳しく は、「9.1.3 リファレンス一覧」(p.9-4) をご参照ください。

## **e** 「接続」タブをクリックし、「データビット:**8/** パリティ:なし **/** ストッ プビット:1」を選択し、「詳細設定」をクリックします。

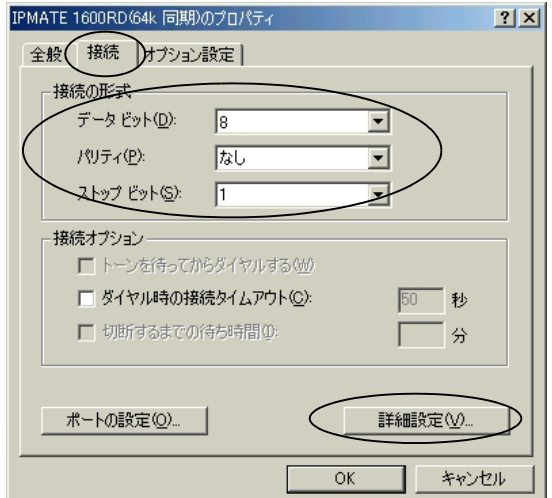

**f** 「接続の詳細設定」画面で「フロー制御を使う」をチェックし、「ハー ドウェア(**RTS/CTS**)」を選択します。

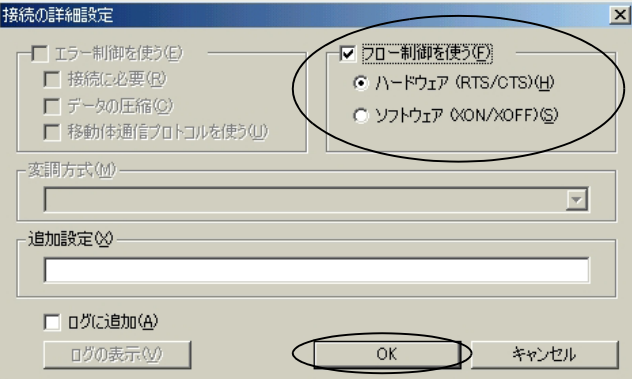

**g** 「**OK**」をクリックして、「新しい接続」**(p.7-6)** に戻り、「次へ」ボタン をクリックします。

**h** 接続先のアクセスポイントの市外局番、電話番号、国番号を指定し 「次へ」をクリックします。

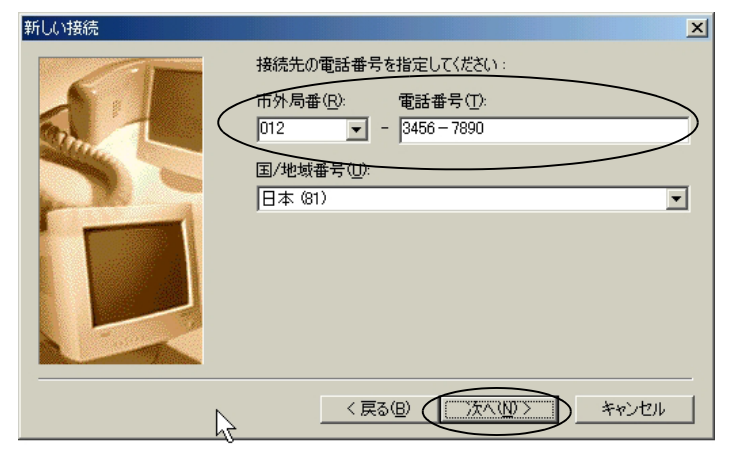

# **i** 「完了」をクリックします。

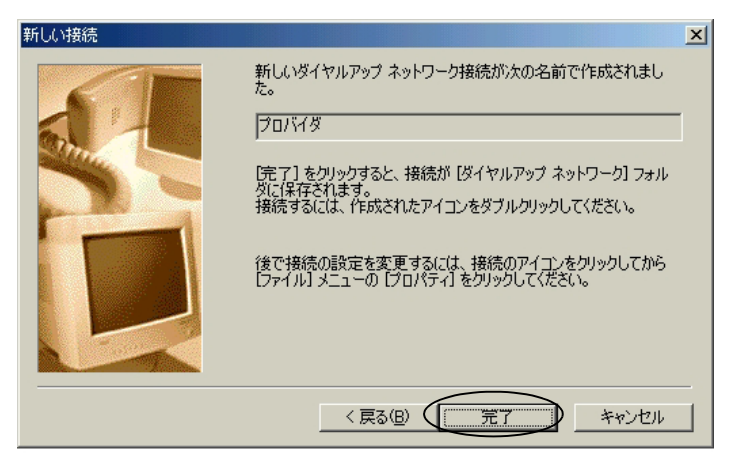

## **j** 「ダイヤルアップネットワーク」画面に、接続名で指定した名前(こ こでは「プロバイダ」)でアイコンが作成されます。

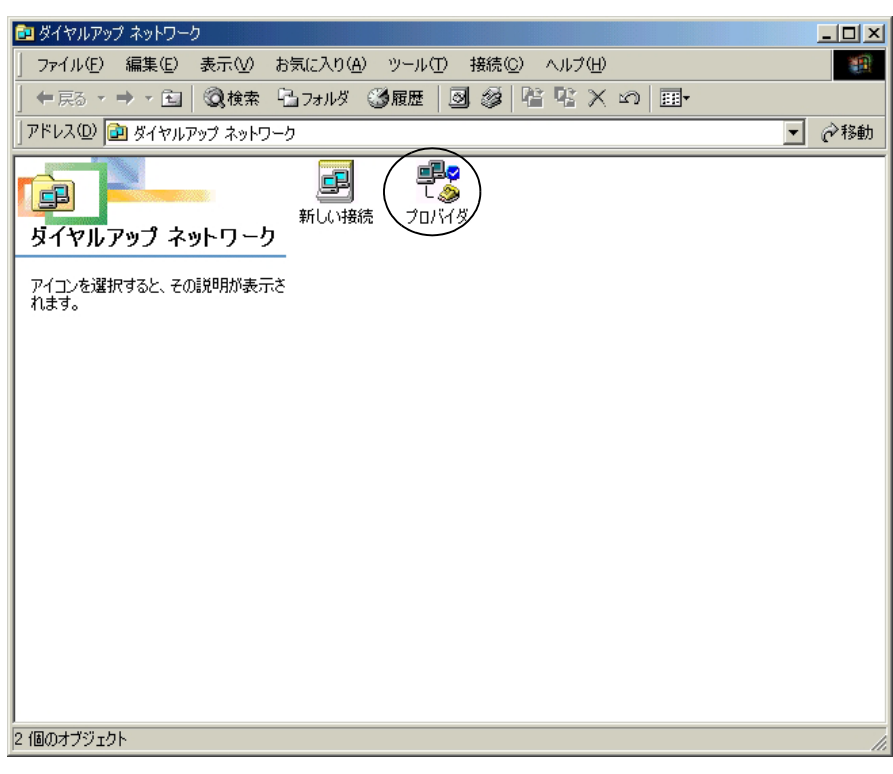

**k** 「プロバイダ」のアイコンをダブルクリックし、表示される「接続」 の画面で「プロパティ」をクリックします。

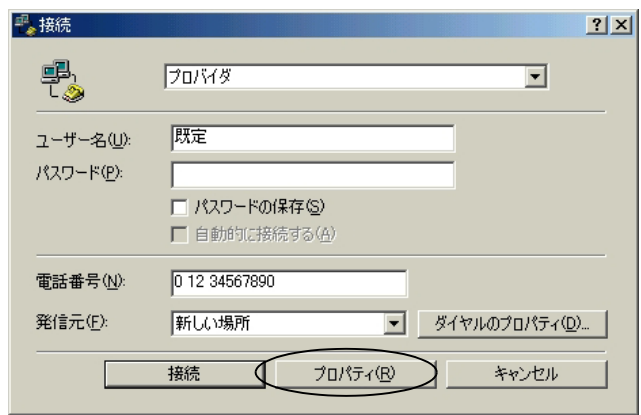

**l Windows®98SE** の場合は、「サーバーの種類」タブをクリックし「ダ イヤルアップ サーバーの種類」で「**PPP:** インターネット、**Windows NT®Server**、 **Windows®98SE**」を選択します。 **Windows®Me** の場合は、「ネットワーク」のタブをクリックします。 「詳細オプション」は通常、いずれもチェックなし(「ソフトウェア圧 縮をする」はプロバイダの指示に従ってください。)、「使用できる ネットワークプロトコル」では「**TCP/IP**」にチェックした上で 「**TCP/IP** 設定」をクリックします。

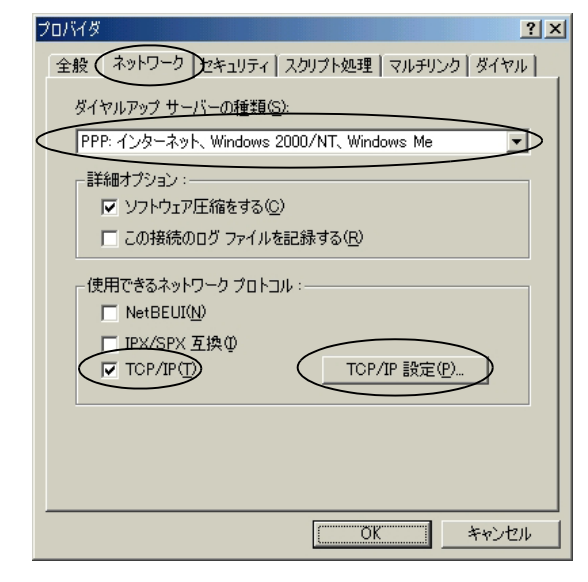

**m** 「サーバーが割り当てた **IP** アドレス」、「ネームサーバーアドレスを指定 する」にチェックし、プロバイダのネームサーバーの **IP** アドレスをプ ライマリ **DNS** 欄に入力します。「**IP** ヘッダー圧縮を使用」、「リモート ネットワークでデフォルトのゲートウェイを使用」のチェックはプロ バイダの指示に従ってください。設定後、「**OK**」をクリックします。

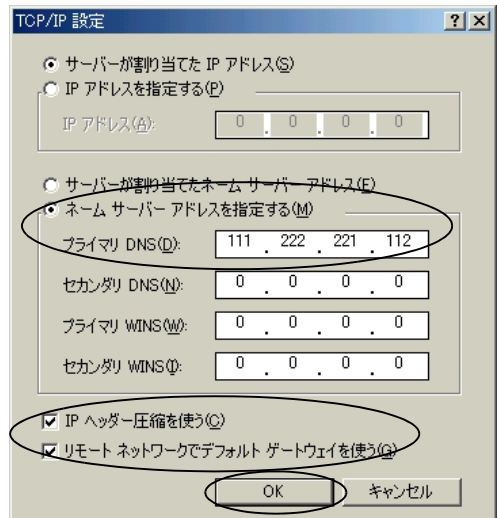

### **n** 開いているダイヤルアップネットワークのすべてのウインドウを 「**OK**」をクリックして閉じます。以上で設定が完了しました。

≪インターネットへの接続≫

**a** 「マイコンピュータ」-「ダイヤルアップネットワーク」をダブルク リックします。接続したいプロバイダのアイコンをクリックします。

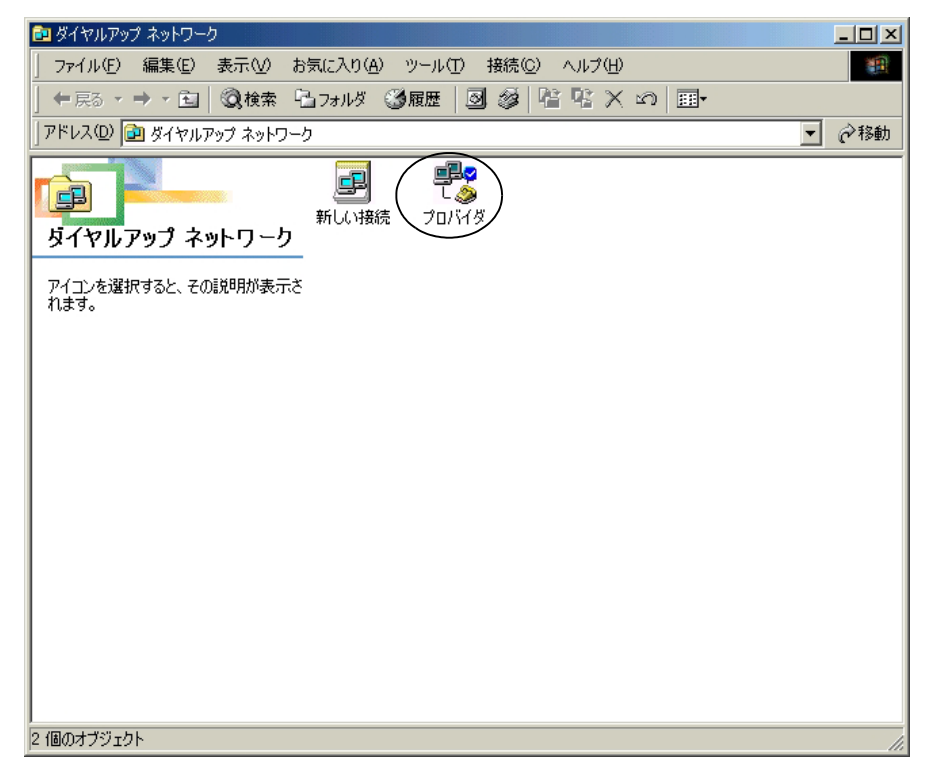

**b** 「接続」画面が表示されますので「ユーザー名」に接続アカウントを、 「パスワード」に接続パスワードを、それぞれプロバイダから発行さ れたとおりに入力し、「接続」をクリックします。

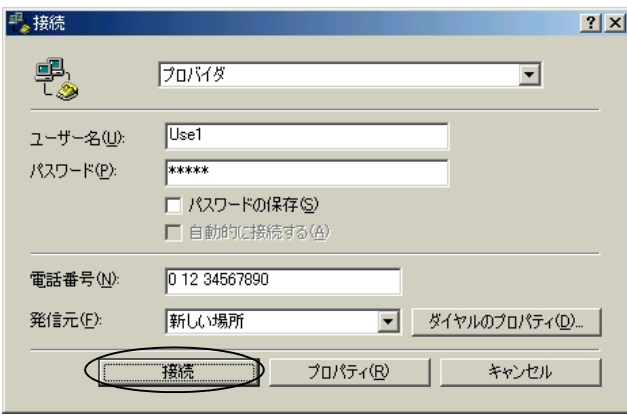

**c** ダイヤルを開始し、接続が完了すると以下の画面が表示されます。

| ■■ 接続 に接続 |                                    |                    |          |
|-----------|------------------------------------|--------------------|----------|
| ٩B        | 64,000 bps で接続<br>接続時間:<br>受信バイト数: | 000:00:18<br>1.277 |          |
|           |                                    |                    | 切断(C)    |
|           | 送信バイト数:                            | 2472               | 詳細(D) >> |

- **d WWW**ブラウザや電子メールソフトなどのアプリケーションを起動し、 使用します。
- **e** 「切断」をクリックすると、接続が終了します。

# **7.2.2 Windows®2000/XP** 利用時の設定

≪新しい接続の設定≫

**a** 「スタート」-「すべてのプログラム」-「アクセサリ」-「通信」 -「新しい接続ウィザード」をクリックします。

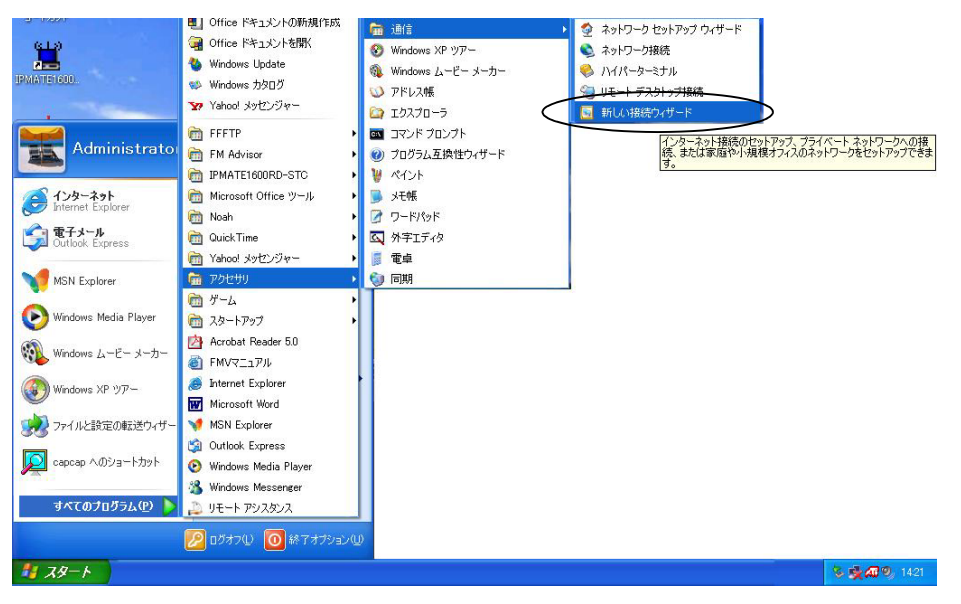

☆Pointン

- 画面は Windows®XP の場合の例です。
- Windows<sup>®</sup>2000 の場合は「スタート」-「プログラム」-「アクセサリ」-「通信」-「インターネット接続ウィザード」の順にクリックし、手順 **c** に進みます。

# **b** 「新しい接続ウィザードの開始」画面が表示されますので、「次へ」を クリックします。

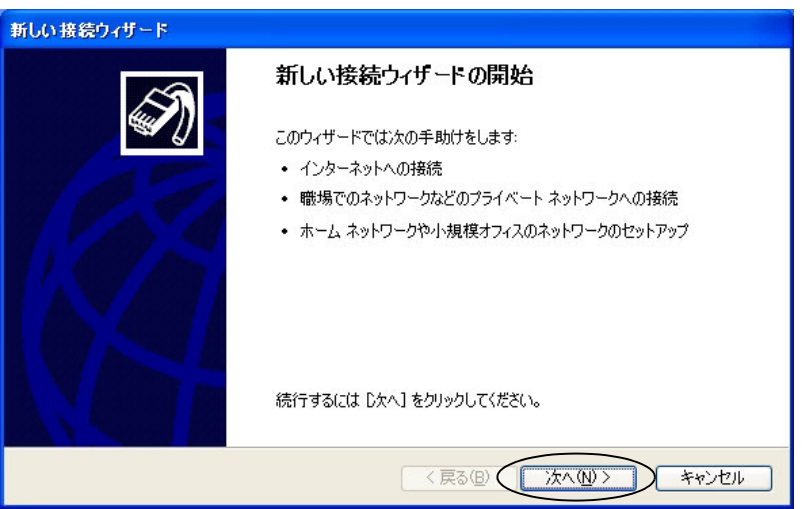

**c** 「ネットワーク接続の種類」画面で「インターネットに接続する」を 選択し、「次へ」をクリックします。

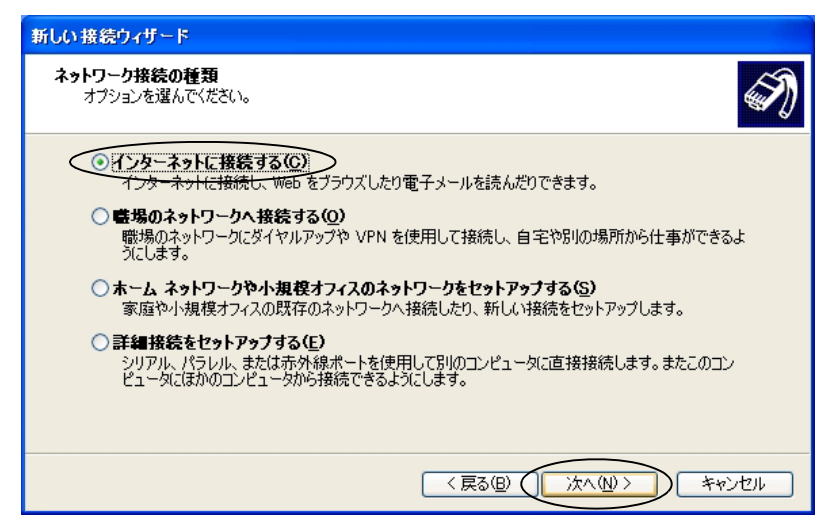

## **d** 「インターネット接続をセットアップ準備する」画面で「接続を手動 でセットアップする」を選択し、「次へ」をクリックします。

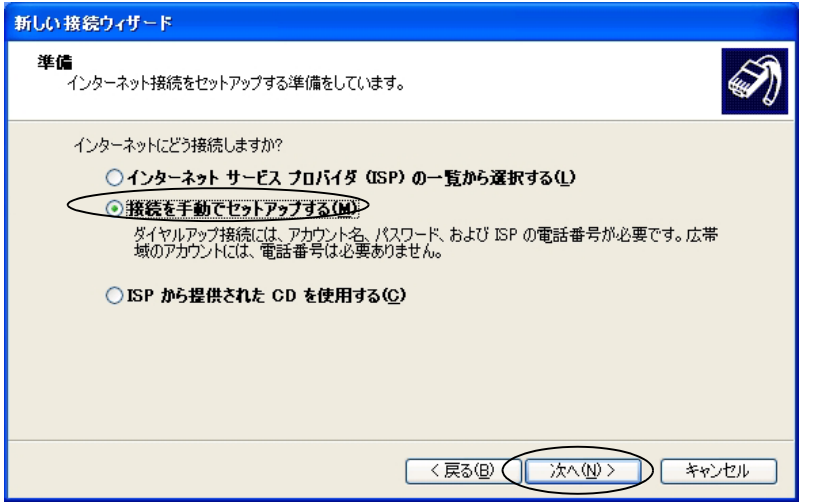

**e** 「インターネットへの接続方法を選択する」画面で「ダイヤルアップ モデムを使用して接続する」を選択し、「次へ」をクリックします。

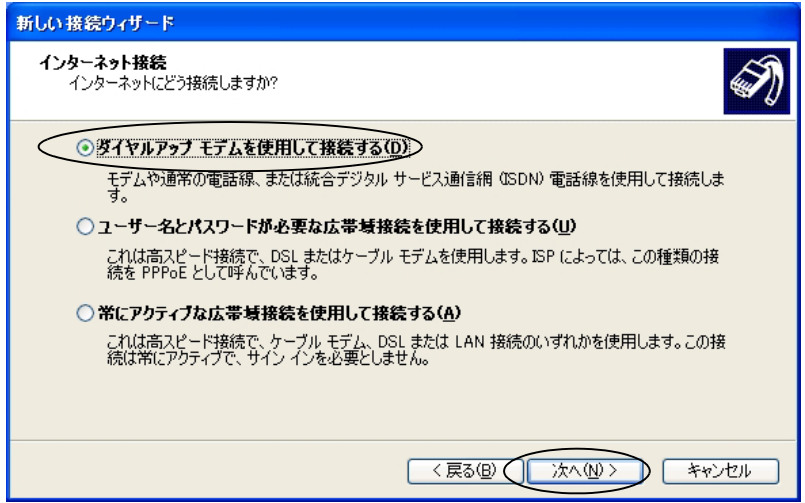

# **f** デバイスの選択でモデム- **IPMATE1600RD**(**COMx**)を選択します。

☆Pointン

• ここで表示される COMx は、USB ドライバの使用ポートです。 USB 設定ユーティリティの実行時に必要です。

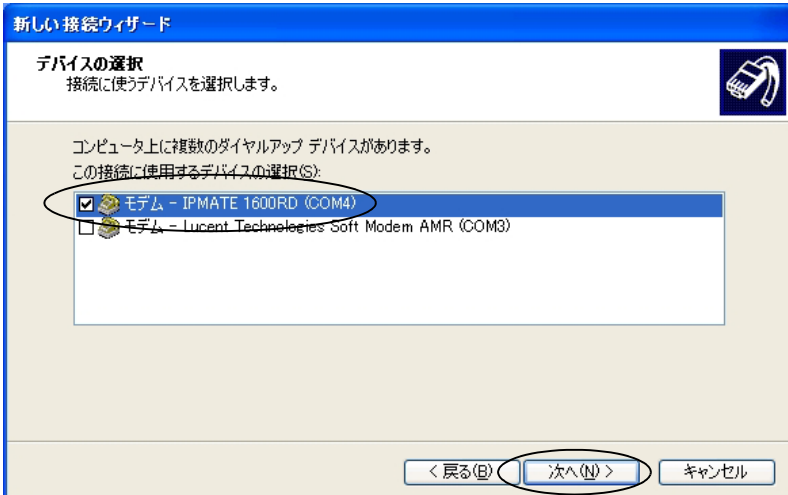

**g** 「接続名」画面で **ISP** 名にプロバイダ名などのわかりやすい名前(ここ では「プロバイダ」)を入力します。「次へ」をクリックします。

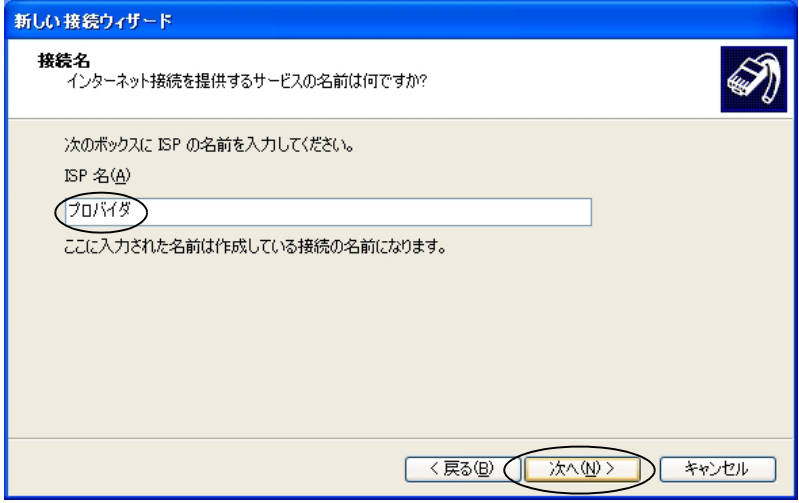

**h** 「ダイヤルする電話番号」画面で、接続先アクセスポイントの電話番 号を入力し、「次へ」をクリックします。

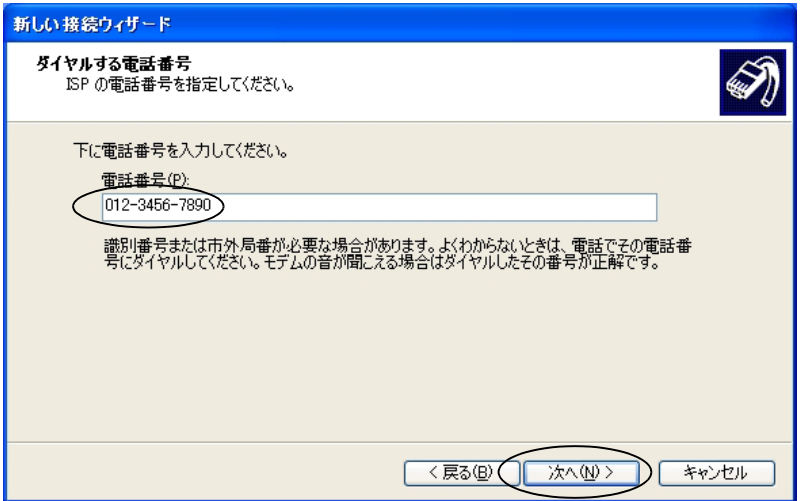

**i** 「インターネット アカウント情報」画面で、「ユーザー名」に接続アカ ウント(ここでは「**User1**」)を、「パスワード」に接続パスワードを、 「パスワードの確認入力」に再度接続パスワードをプロバイダから発 行されたとおりに入力し、「次へ」をクリックします。

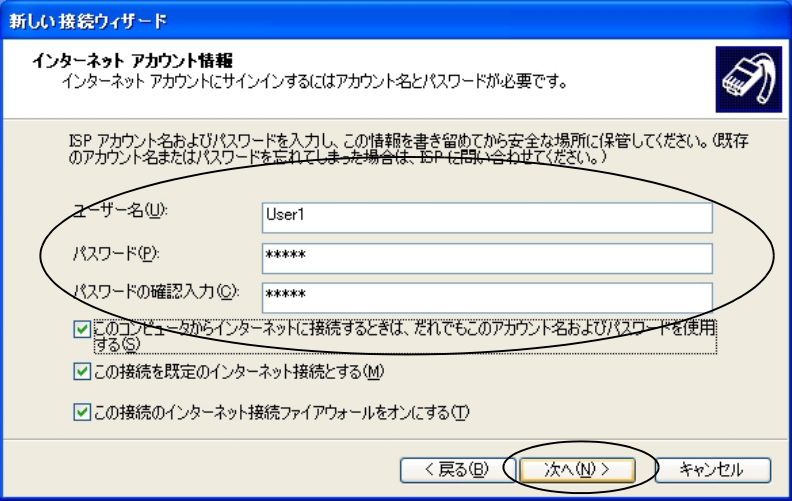

# **j** 「完了」をクリックします。

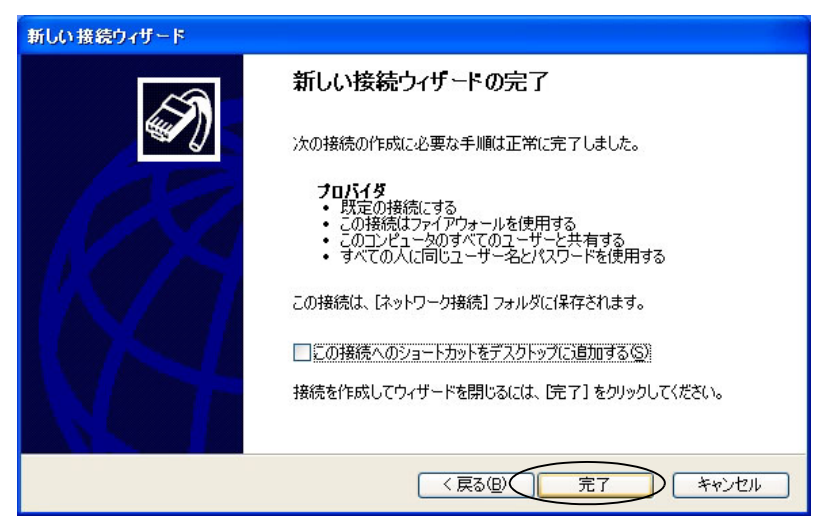

≪通信モードの変更≫

# **■ 「スタート」-「接続」-「プロバイダ」 をクリックします。**

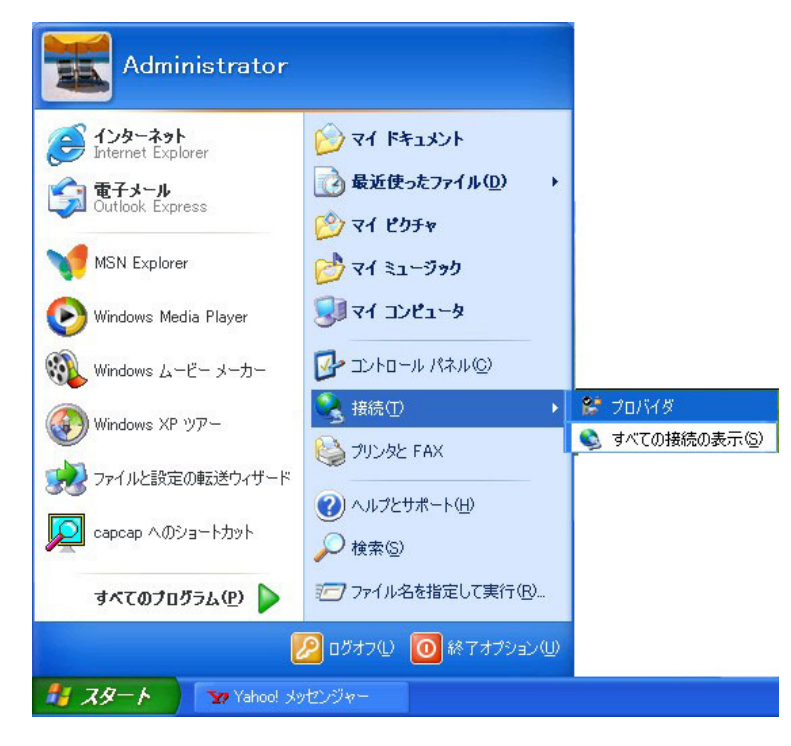

**b** 「プロバイダへ接続」画面で「プロパティ」をクリックします。

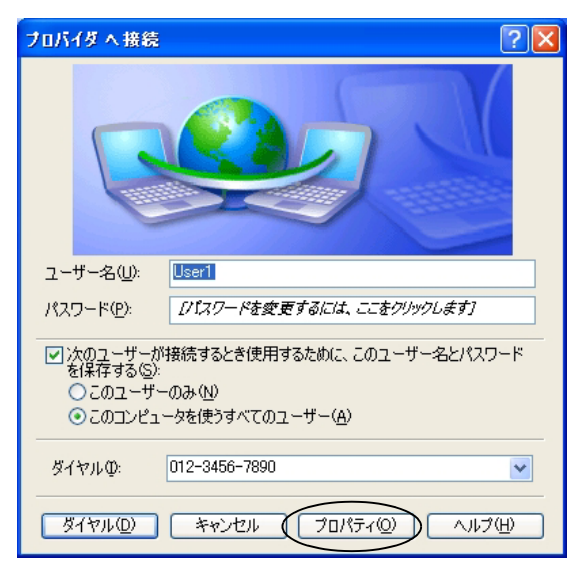

**c** 「プロバイダ プロパティ」画面-「全般」タブの接続方法から、「モデ ム- **IPMATE1600RD**(**COMx**)」を選択し、「構成」をクリックしま す。

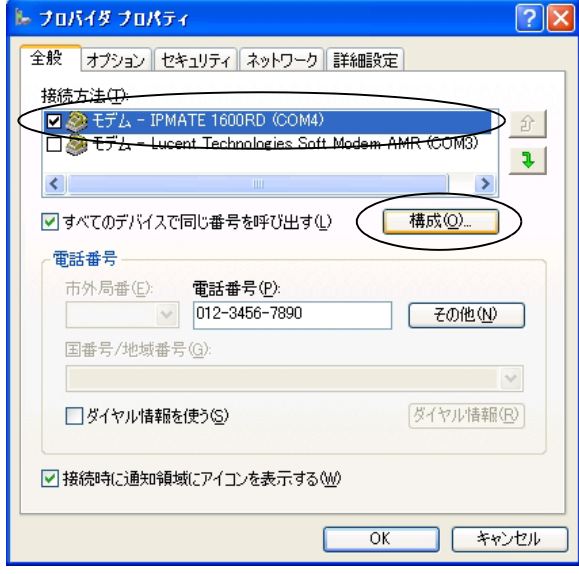

# **d IPMATE1600RD** は、以下の4種類の通信モードに対応しています。ア クセスポイントに応じた通信モードを選択します。すべての画面を 「**OK**」で閉じます。

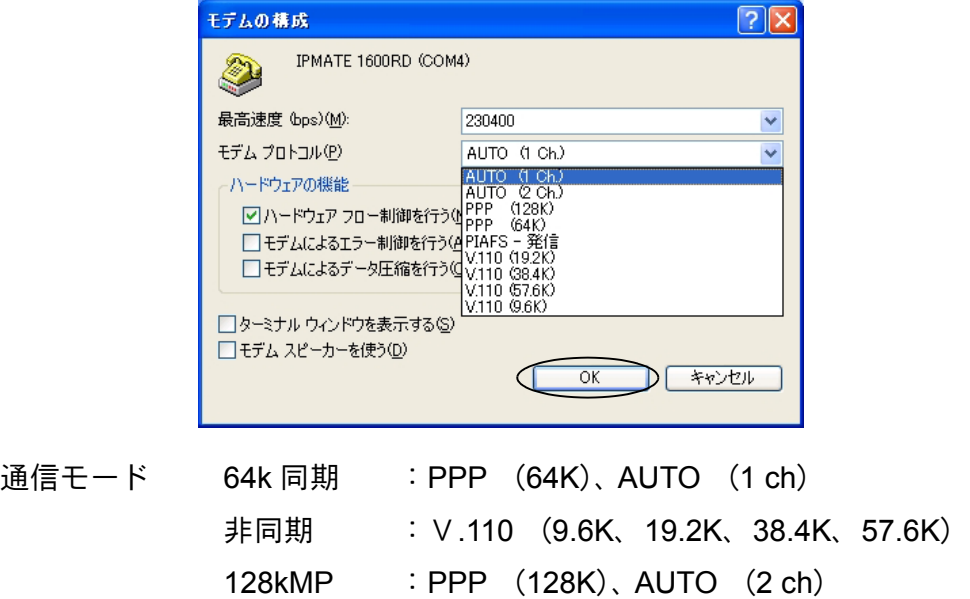

PIAFS : PIAFS - 発信

≪インターネットへ接続≫

■ 「スタート」-「接続」-「プロバイダ」 をクリックします。

**b** 「プロバイダへ接続」画面から、「ダイヤル」をクリックします。

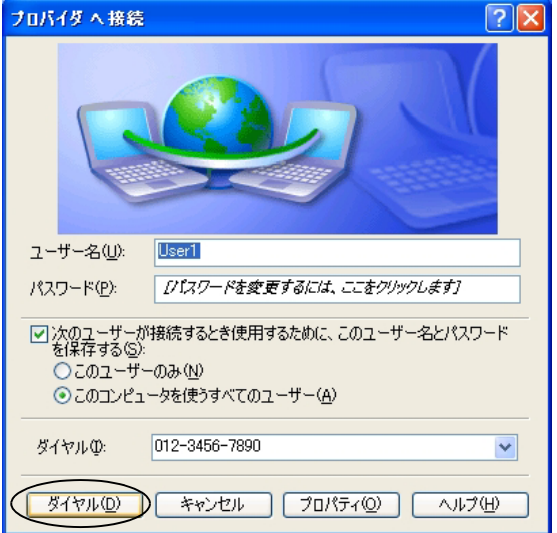

- **c WWW**ブラウザや電子メールソフトなどのアプリケーションを起動し、 使用します。
- タスクトレイに表示されている接続アイコンをダブルクリックして 「プロバイダの状態」ダイアログを表示させます。「切断」をクリック すると、接続が終了します。

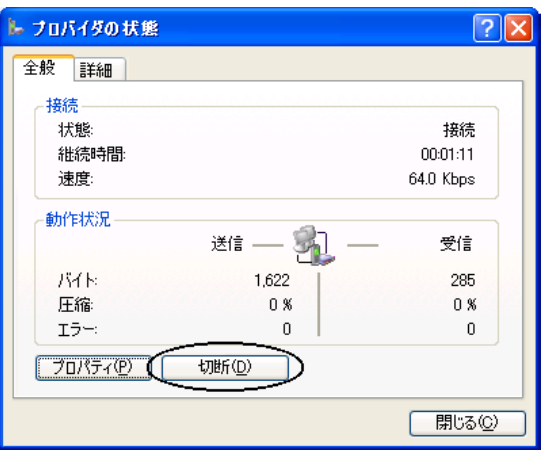

# **7.3 TA** モード設定

LAN ポート、ワイヤレス LAN から IPMATE1600RD に接続し、ブラウザ設定画面を表示して、USB ポート設定を行ないます。TA モードでは LAN ポート、ワイヤレス LAN に接続したパソコンからはブ ラウザ設定のみ可能です。

IPMATE1600RD を TA モードでお使いになる場合は、TOP 画面-動作モードで「TA モード」を選択 してください。

#### ☆Pointン

• TA モードでご使用時、FUNCTION ボタンは BOD 動作のみとなります。

#### ∐参照

- ブラウザ設定画面の表示方法につきましては、「第 2 章 パソコンのネットワーク設定」 (p.2-1) をご参照ください。
- 動作モードの変更につきましては、「3.3 ダイヤルアップルータモードの基本設定」(p.3-2) をご参照ください。

### **7.3.1 USB** ポート設定

### **a** メニュー画面から **TA** モード設定をクリックします。

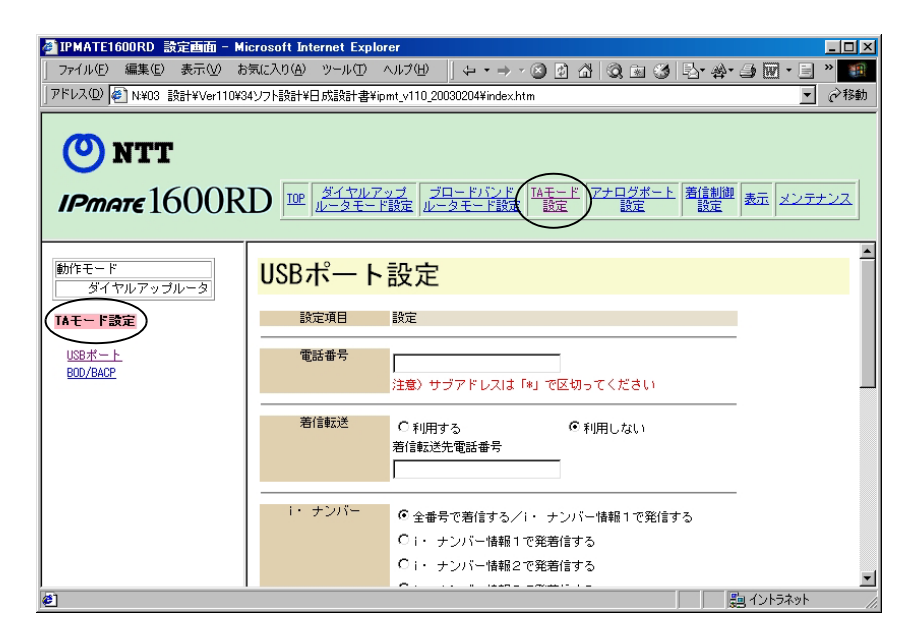

### **b TA** モード設定メニューから「**USB** ポート」をクリックします。

USB ポートに接続したパソコンで通信する場合の基本的な設定を行ないます。

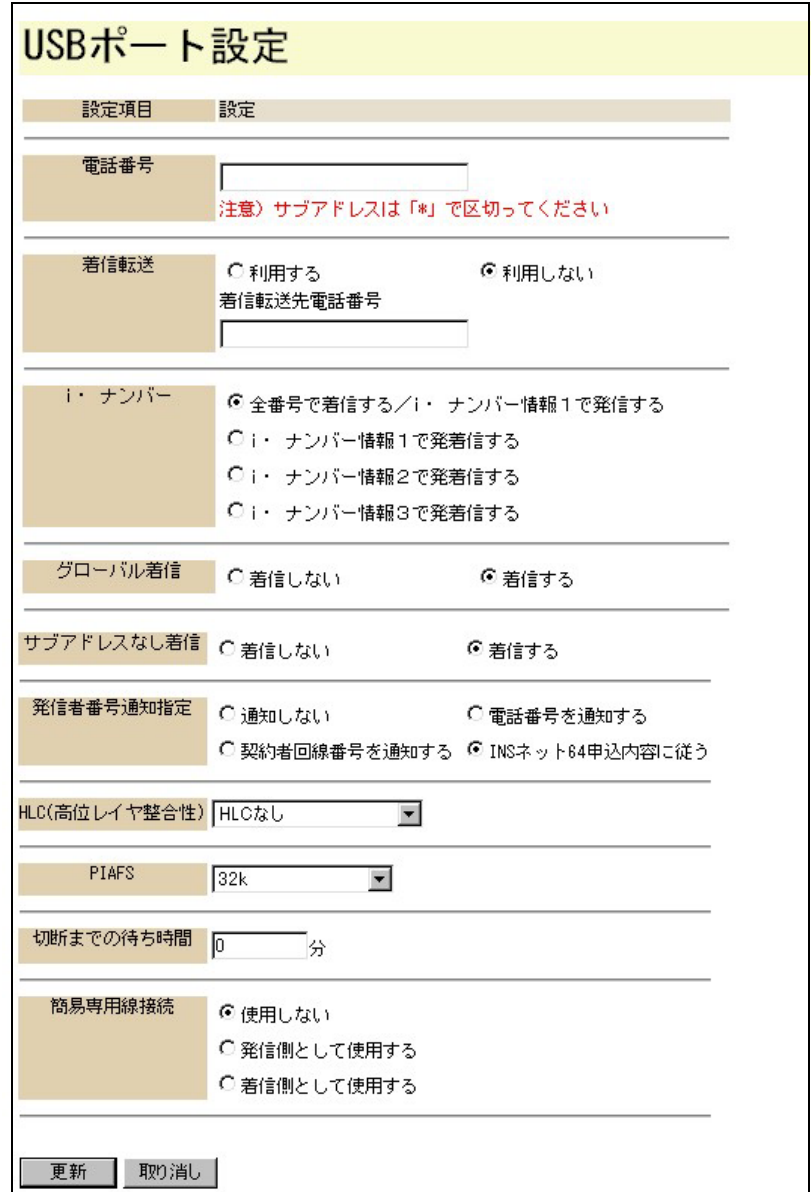

### ● 電話番号

ダイヤルイン番号または契約者回線番号を 32 桁以内で設定します。 サブアドレスは「\*」で区切って、19 桁以内で設定します。 入力可能な文字列は0~9までの数字と"("、")"、"-"の記号です。

### ● 着信転送

着信転送機能を利用する / しないを選択します。 着信転送を利用する場合の転送先電話番号を 32 桁以内で設定可能です。 入力可能な文字列は0~9までの数字と"("、")"、"-"の記号です。

#### ● i・ナンバー

i・ナンバーの発着信方法を設定します。

- 全番号で着信する /i・ナンバー情報1で発信する
- i・ナンバー情報1で発着信する
- i・ナンバー情報2で発着信する
- i・ナンバー情報3で発着信する

#### ● グローバル着信

グローバル着信の使用の有無を設定します。

#### ● サブアドレスなし着信

サブアドレスなし着信の使用の有無を設定します。

### ● 発信者番号通知

発信者番号を着信側に通知するかどうかの設定が可能です。 以下のいずれかの指定を行なうことが可能です。

- 通知しない
- 契約者回線番号を通知する
- 電話番号を通知する
- INS ネット 64 申込内容に従う

### ● HLC (高位レイヤ整合性)

INS ネットによる接続時に、電話やファクスなど通信の種別を表すコードを付加して発信さ せることができます。通常は「HLC なし」でお使いください。

### ● PIAFS

PIAFS 通信時に使用する通信モードを設定します。

### ● 切断までの待ち時間

通信開始時にダイヤルを行なってから、なんらかの理由で接続が正常に行なわれない場合に、 自ら切断するまでの時間を設定することができます。この機能により、正常に接続が行なわ れない状態で回線費用のみが発生してしまう状態を避けることができます。 接続が完了しないまま、設定した時間が経過すると回線が切れるようにします。

#### **☆Point**'<sub>/</sub>

• 無効にする場合は、0 に設定します。

### ● 簡易専用線接続

TA モードの IPMATE1600RD で専用線接続する場合に設定します。

RAS に接続する側を "着信側として使用する"、ダイヤルアップネットワークに接続する側を" 発信側として使用する " に設定します。

#### ☆Pointン

- 本機能は発信側 / 着信側とも IPMATE1600RD を使用した時のみ有効です。
- 通信終了時は必ず発信側から切断処理を行なってください。着信側から切断処理を行なっ た場合、正常に終了できないことがあります。
- 着信側には RAS を設置してください。

### **c** 「更新」をクリックして、設定を更新します。

メニュー画面の TOP -「設定反映」をクリックし、IPMATE1600RD 再起動後に設定が 有効となります。

# **7.3.2 BOD/BACP** 設定

128K マルチリンク PPP 接続時に、通信を継続しながら通信状況に応じて使用する B チャネル本 数を変更する機能がサポートされています。「TA モード設定」-「BOD/BACP」で設定します。

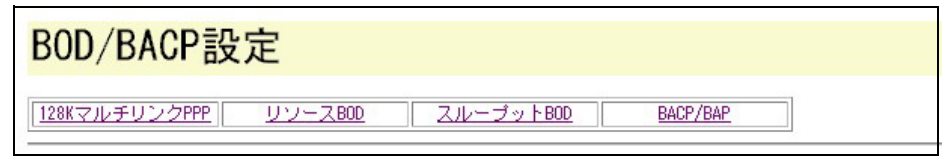

Ⅰ参照

• BOD/BACP 設定に関する詳細は、「6.4 BOD/BACP」(p.6-18) をご参照ください。

# **7.4** 通信モード

TA モードでサポートしているデータ通信モードは以下の通りです。

USB ポートに接続したパソコンの「ダイヤルアップネットワーク」の「モデムの選択」により決定さ れます。

### 亅参照

• 設定方法についての詳細は、「7.2 ソフトウェアの設定」(p.7-2) をご参照ください。

## **● 同期 64K 通信**

非同期 / 同期変換機能によって、パソコンの通信ポートからの非同期データを同期データに変換して 相手に送り、また相手からの同期データを非同期データに変換してパソコンに渡すことで、B チャネ ル1本当り 64Kbit/s での高速な同期通信を可能にしています。

### ● **128K** マルチリンク **PPP** 通信

B チャネル2本を同時に使用して 128Kbit/s のデータ通信が行なえます。

### ● 非同期通信

V.110 準拠の 9.6Kbit/s/19.2Kbit/s とその拡張 38.4Kbit/s/57.6Kbit/s での通信をサポートしています。

#### ● **PIAFS 32/64k**(**Ver.2.0/2.1**)通信

PHS とデータ通信を行なうためのプロトコル「PIAFS」をサポートしています。PIAFS 通信可能な機 器と 32/64Kbit/s(Ver.2.0/2.1)でデータの送受信を行なうことができます。

### ● 専用線通信

64k 専用線では同期 / 非同期モードで、128k 専用線では同期モードで通信を行なうことができます。

### **● OCN エコノミー通信**

NTT コミュニケーションズが提供している専用線型のインターネット常時接続サービスである OCN エコノミーサービスに対応しています。

☆Pointン

• 128K マルチリンク PPP モードの通信には、2 本の B チャネルを同時に使用するため、通 信料金が 2 倍になります。リザルトコードを「表示する」に設定した場合、128K マルチリ ンク PPP 接続時のリザルトコードは「CONNECT 64000」と表示されますが、実際は 128Kbit/s で接続が行なわれます。

# **7.5** 非同期通信モードの回線速度

TA モードでの、非同期通信モードとして 9.6/19.2/38.4/57.6Kbit/s の回線速度に対応しています。 発信時の回線速度は、端末速度の設定によって決定されます。接続する回線速度に合わせて、端末速 度を設定してください。

着信時には、設定されている通信モード・端末速度に関わらず、接続相手の通信モード・速度を自動 的に認識して接続を行ないます。

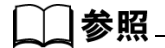

• TA モードで USB ポートに接続したパソコンからの非同期通信モードでの発信時の回線速 度は、初期状態では 38.4Kbit/s です。それ以外の速度で発信を行ないたい場合は、AT\$Sn コマンドで設定してください。詳しくは、「9.1.3 リファレンス一覧」(p.9-4) をご参照くだ さい。

# **7.6** 専用線での使用

TA モードで、専用線に接続して通信することができます。

## **7.6.1** 専用線で使用するための設定方法

専用線で通信を行なうには、以下の手順で操作してください。

**a TA** モードの本商品の **USB** ポートにパソコンを接続し、ターミナルソフ トから以下のコマンドを入力して、専用線での通信モードと通信速度 の設定を行ないます。この時、パソコンの端末速度は専用線接続時に 使用する端末速度に設定しておいてください。

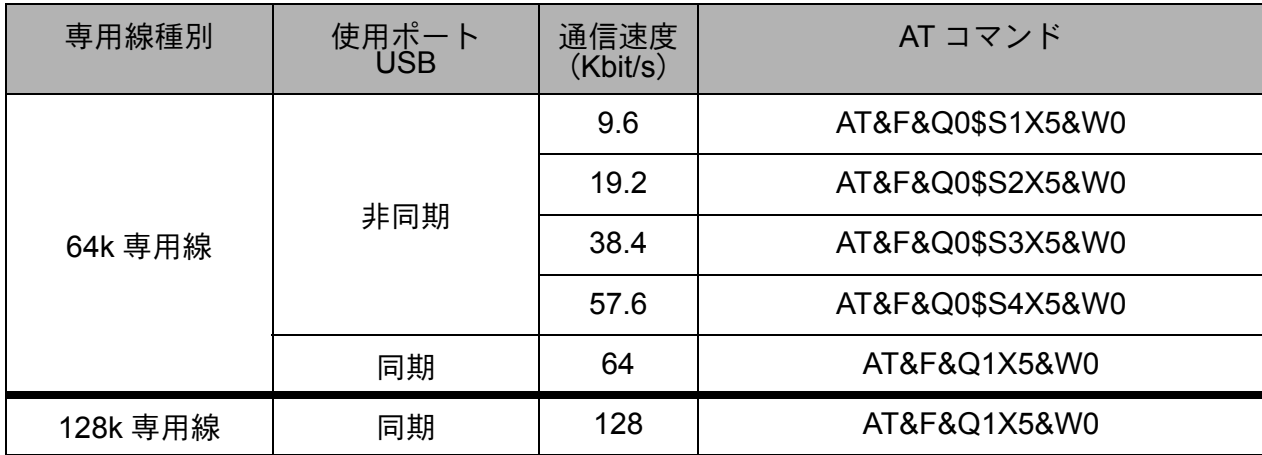

□┃参照

• 詳しくは、「9.1.3 リファレンス一覧」(p.9-4) をご参照ください。

## **b IPMATE1600RD** の電源を切り、側面電池ボックス内の設定スイッチで 接続する専用線に合わせた設定を行ないます。

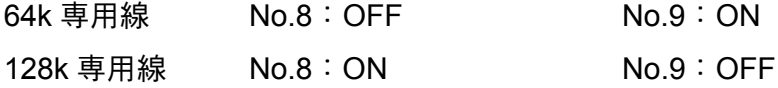

### 

• 詳しくは、「付録 5 設定スイッチ」(p. 付 -15) をご参照ください。

**c IPMATE1600RD** の電源を入れると専用線モードで立ち上がります。 **64k** 専用線モードなら **B1**、**128k** 専用線モードなら **B1/B2** の **LED** が 橙色に点灯します。

# **d** 相手先と専用線で接続し、通信を行なうことができます。

**☆Point**'

- 設定スイッチの切り換えは、必ず IPMATE1600RD の電源を OFF にして行なってください。
- 専用線モード設定時は、アナログポートは使用できなくなります。
- 専用線では 128K マルチリンク PPP モードでの通信は行なえません。
- 非同期モードでの通信は 64k 専用線でのみご使用いただけます。128k 専用線ではご使用に なれません。
- USB ポート設定-簡易専用線接続を選択してご利用ください「7.3.1 USB ポート設定」 (p.7-22)

# **7.7 OCN** エコノミーでの使用

TA モードで、NTT コミュニケーションズが提供している専用線型のインターネット常時接続サービ スである OCN エコノミーサービスを利用できます。事前に申込みを行ない、IP アドレスとネーム サーバーアドレスの指定を受けます。

接続にあたっては Windows®98 のダイヤルアップネットワーク等のダイヤルアップ IP 接続用ソフト を使用します。

# **7.7.1 OCN** エコノミーで使用するための設定方法

## **a IPMATE1600RD** の電源を切った状態で、側面電池ボックス内の設定ス イッチで **OCN** エコノミー用の設定を行ないます。

No.8:OFF No.9:OFF

☆Pointン

- 設定スイッチの切り換えは、必ず IPMATE1600RD の電源を OFF にして行なってください。
- OCN エコノミー用に設定した状態では、アナログポートは使用できなくなります。

## **b IPMATE1600RD** の電源を入れると **OCN** エコノミーモードで立ち上が り、**B2** ランプが橙色に点灯となります。

☆Pointン

- 詳しい設定方法は、「7.2 ソフトウェアの設定」(p.7-2) をご参照ください。
- このとき、以下の点に注意してください。
	- 「7.2.1 Windows<sup>®</sup>98SE/Me 利用時の設定」(p.7-2) を参照し、USB ポート IPMAE1600RD (64k 同期)を選択してください。(OS によっては IPMATE1600RD(COM)と表示さ れます)

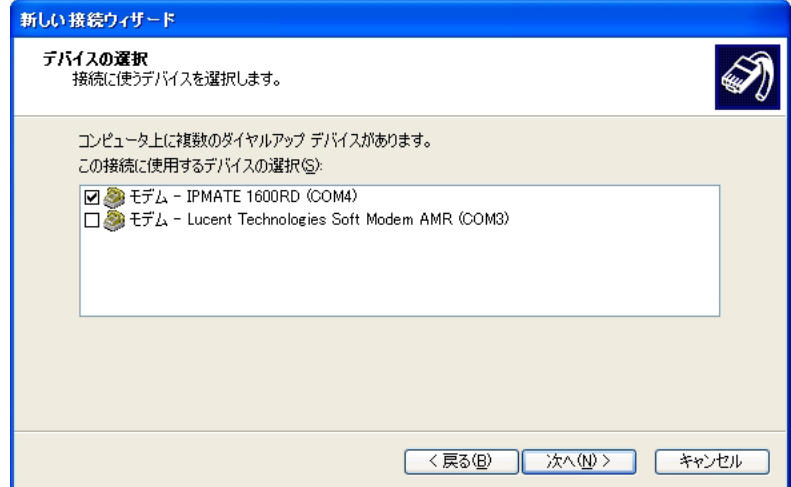

Windows®XP の場合

**c** 「**7.2.1 Windows®98SE/Me** 利用時の設定」≪「ダイヤルアップネット ワーク」の設定≫ **(p.7-5)** を参照し、「電話番号」に任意の電話番号を 入力してください。

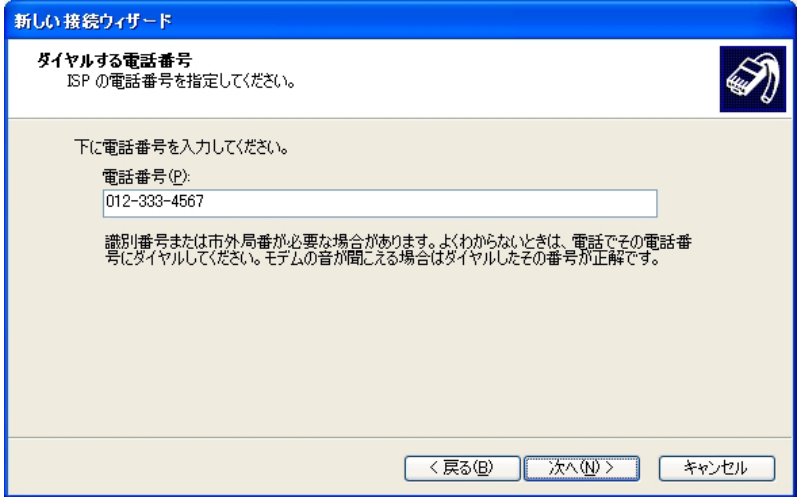

### ☆Pointン

• OCN エコノミーへの接続には電話番号は不要ですが、ダイヤルアップネットワークの仕様 上の都合により、適当な番号を入力します。接続時にはこの番号は無視されます。

**d** 使用する **OS** にインストールした「ダイヤルアップネットワーク」アイ コンをクリックし、「ファイル」ー「プロパティ」ー「**TCP/IP** 設定」 画面で「**IP** アドレスを指定」を選択し、ご契約時に通知された **IP** ア ドレスを入力します。

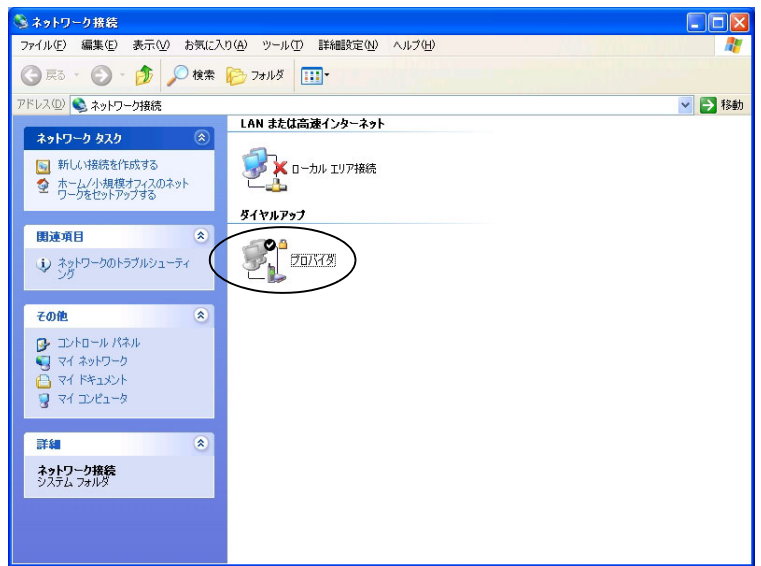

Windows®XP の場合

● Windows<sup>®</sup>XP の場合は「ネットワーク」タブをクリックし、「インターネットプロトコル (TCP/IP)」を選択して「プロパティ」をクリックします。

**e** 同じく「**TCP/IP** 設定」画面で「ネームサーバーアドレスを指定する」 を選択し、「プライマリ **DNS**」にプロバイダから指定されたネーム サーバーアドレスを入力します。また、「リモートネットワークでデ フォルトゲートウェイを使用」はチェックしておきます。

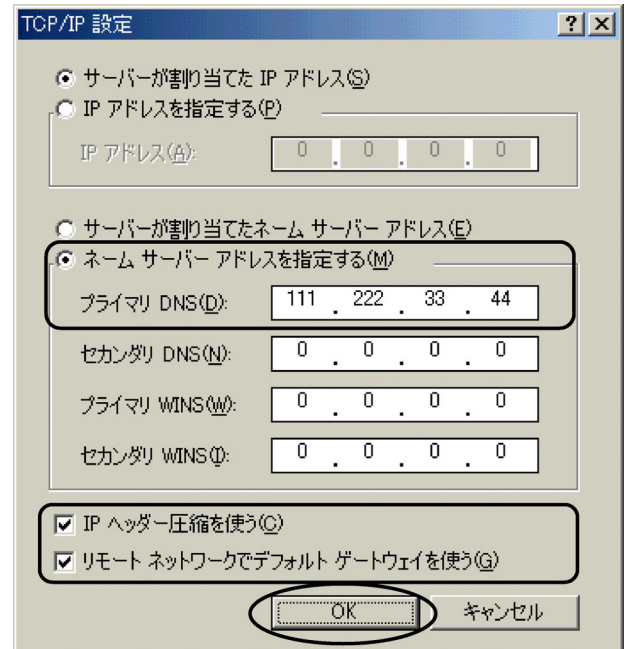

● Windows<sup>®</sup>XP の場合は、インターネットプロトコル (TCP/IP) のプロパティ画面から 「詳細設定」をクリックして、「リモートネットワークでデフォルトゲートウェイを使う」 および、「IP ヘッダー圧縮を使う」チェックします。

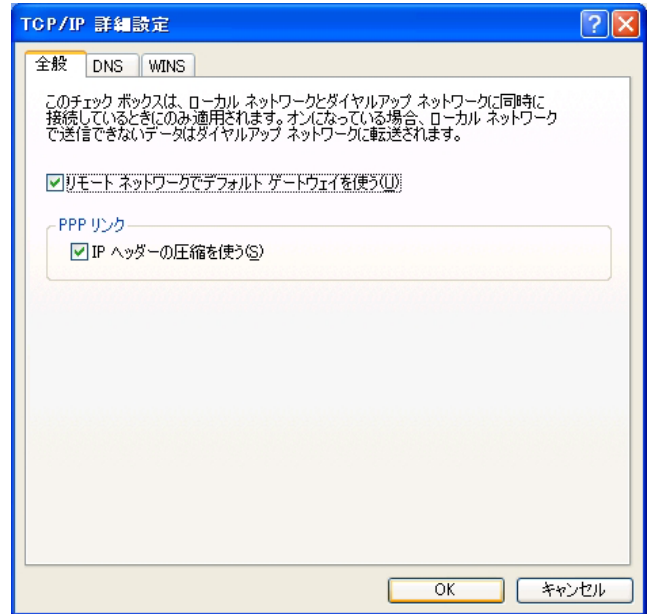

# **7.8** 設定ユーティリティを使用した設定方法

IPMATE1600RD を TA モードで使用する場合、USB ポートはシリアルモデムポートとなり、この とき USB ポートに接続したパソコンから、ブラウザ設定画面を表示することはできません。 IPMATE1600RD を TA モードで使用する場合、USB ポートに接続したパソコンから、本商品の設 定を行なうには、「設定ユーティリティ」でいろいろな機能の設定を行なうことができます。 「IPMATE1600RD 設定ユーティリティ」は、Windows®98SE、2000、Me、XP で動作し、簡単に ポートの設定や電話番号の登録が行なえます。

#### なPointン

- 「IPMATE1600RD 設定ユーティリティ」は、IPMATE1600RD とパソコン間を USB ケーブ ルで接続し、設定を行ないます。
- TA モードに設定した IPMATE1600RD を添付の USB ケーブルでパソコンと接続し、電源ス イッチを ON にしてから開始してください。
- 「IPMATE1600RD 設定ユーティリティ」は、LAN ポートに接続したパソコンからブラウザ 設定画面で設定する場合とほぼ同じ機能設定が可能です。(「表示」機能はありません)
- 設定項目の構成は同様です。それぞれの設定項目については、取扱説明書のブラウザ設定 項目の説明をご参照ください。
- IPMATE1600RD が TA モードに設定されている場合、LAN ポートに接続したパソコンから は、ブラウザ設定のみ可能です。ネットワークに接続することはできません。

# **7.8.1** 設定ユーティリティのインストール

IPMATE1600RD の設定ユーティリティは、添付の CD-ROM メニューから行ないます。

**a** 添付の **CD-ROM** をパソコンの **CD-ROM** ドライブにセットします。 **IPMATE1600RD** のメニュー画面が表示されます。 **TA** モード用設定ユーティリティ インストールをクリックします。

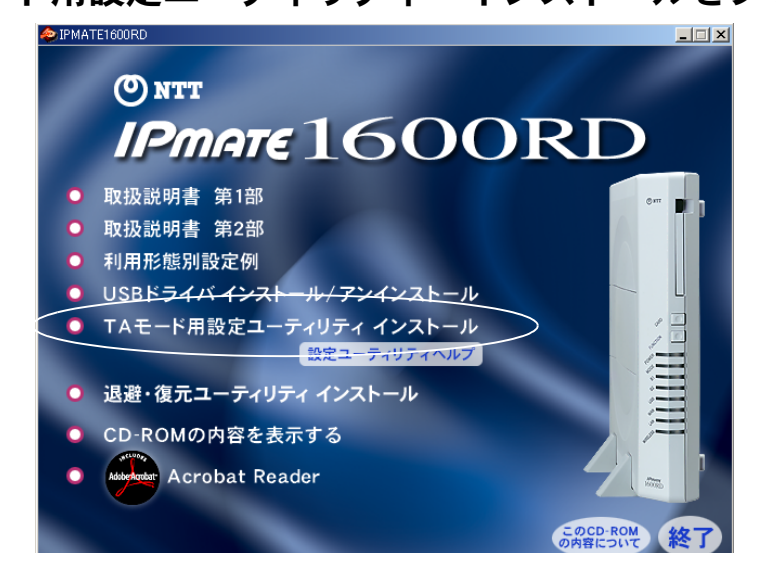

**b IPMATE1600RD** 設定ユーティリティインストーラが起動されます。

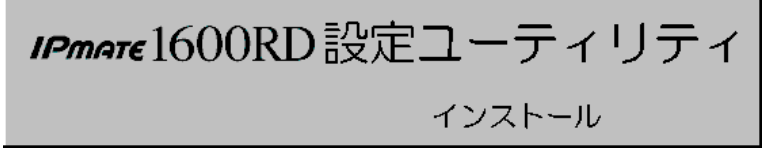

## **c** セットアッププログラムへ「ようこそ」の画面が表示されます。内容 をお読みの上、「次へ」をクリックしてください。

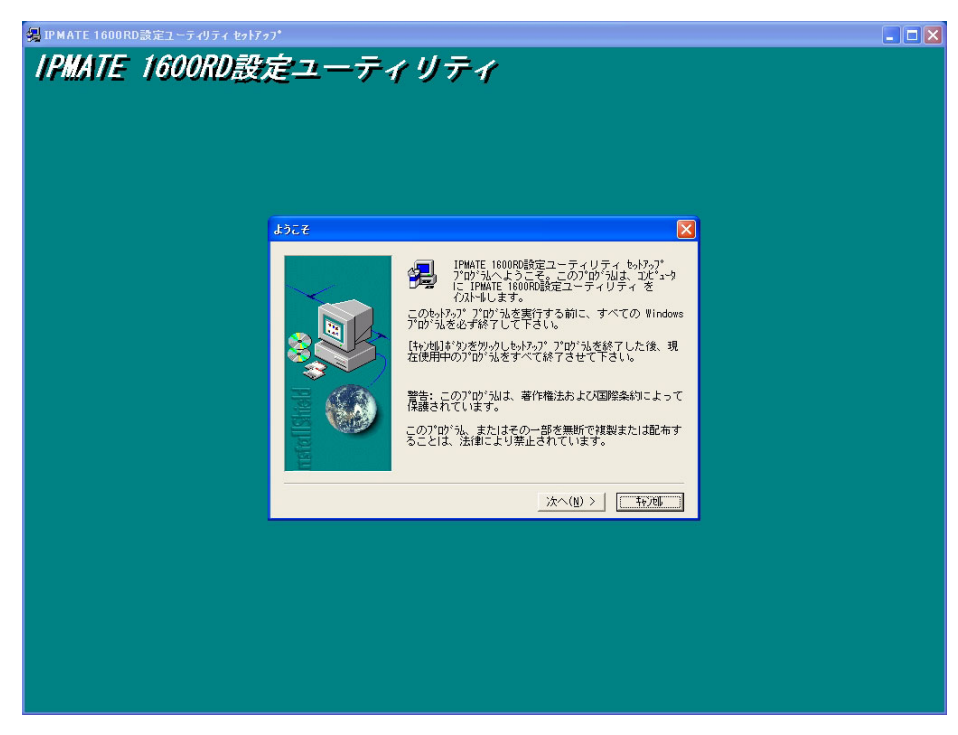

**d** インストール先をたずねるダイアログボックスが表示されます。イン ストールを行ないたい場所を設定し、「次へ」をクリックしてくださ い。

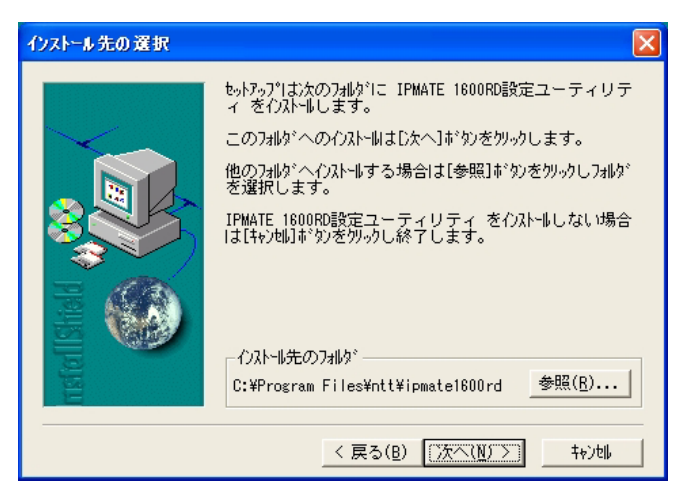

**e** 「**IPMATE1600RD** 設定ユーティリティ」のインストールを行ないます。 しばらくお待ちください。

**f** インストールが終了すると、「**IPMATE1600RD**」フォルダが作成され、 「**IPMATE1600RD** 設定ユーティリティ」、「**IPMATE1600RD** 設定ユー ティリテイのヘルプ」のアイコンが表示されます。

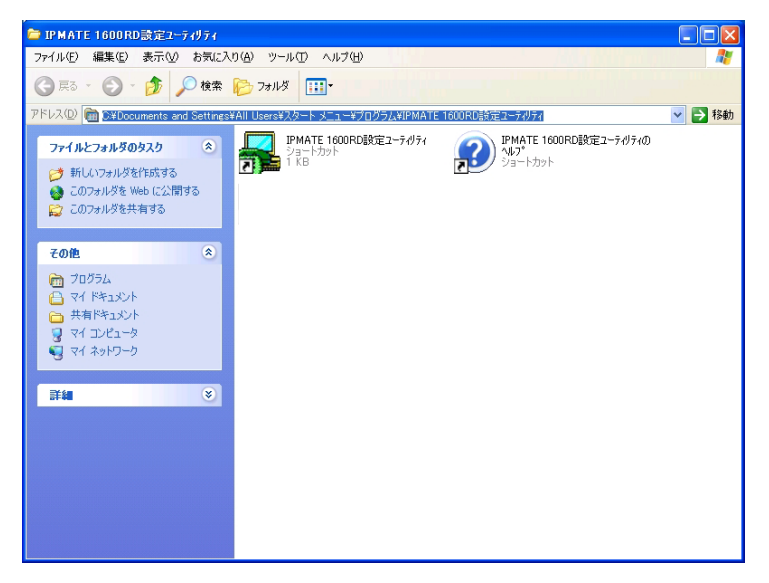

# **7.8.2** 設定ユーティリティのアンインストール

IPMATE1600RD の設定ユーティリティを削除する場合は、以下のように行ないます。

**a** 「スタート」をクリックし、「設定」-「コントロールパネル」を起動 します。

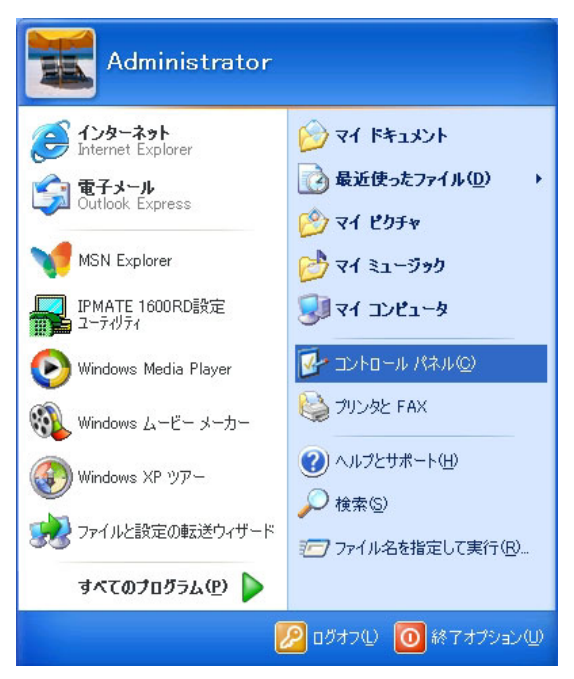

☆Pointン

- コントロールパネルの表示手順は、お使いの OS によって多少異なります。
- 画面は Windows<sup>®</sup>XP の例です。

# **b** 「プログラムの追加と削除」アイコンをダブルクリックします。

#### ☆Pointン

• 「アプリケーションの追加と削除」は、お使いの OS によって名称が異なります。

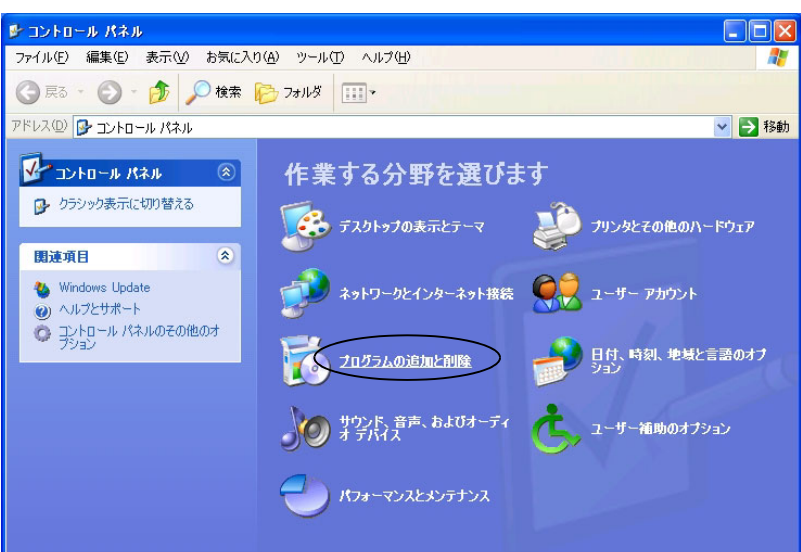

**c** 「**IPMATE1600RD** 設定ユーティリティ」を選択し、「追加と削除」をク リックします。

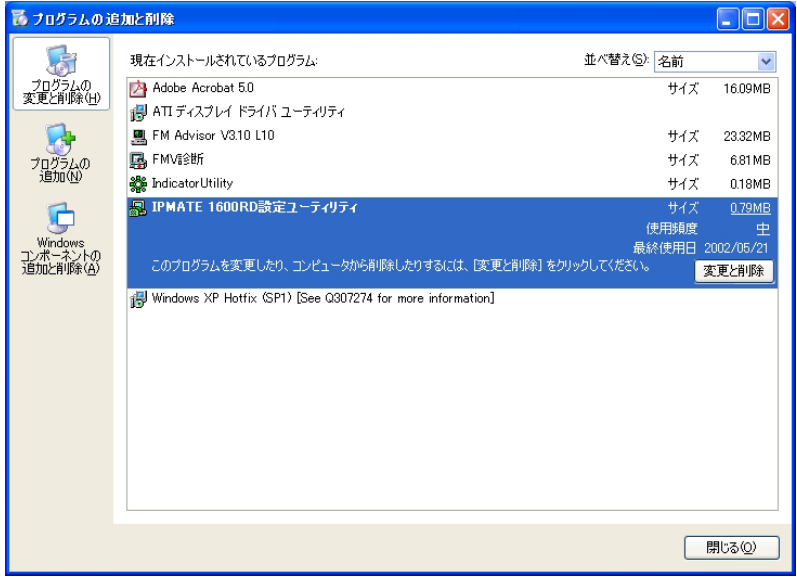

**■ 「ファイル削除の確認」-「はい」をクリックします。** 

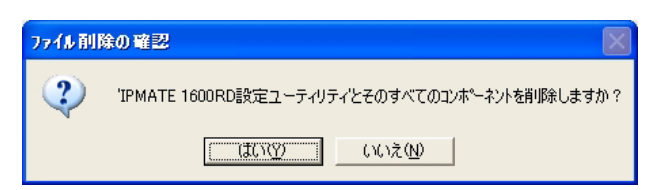

## **e** 「コンピュータからプログラムを削除」の画面で、「**IPMATE1600RD**  設定ユーティリティ」の削除を終了します。「アンインストールが完 了しました」を確認後、「**OK**」をクリックしてください。

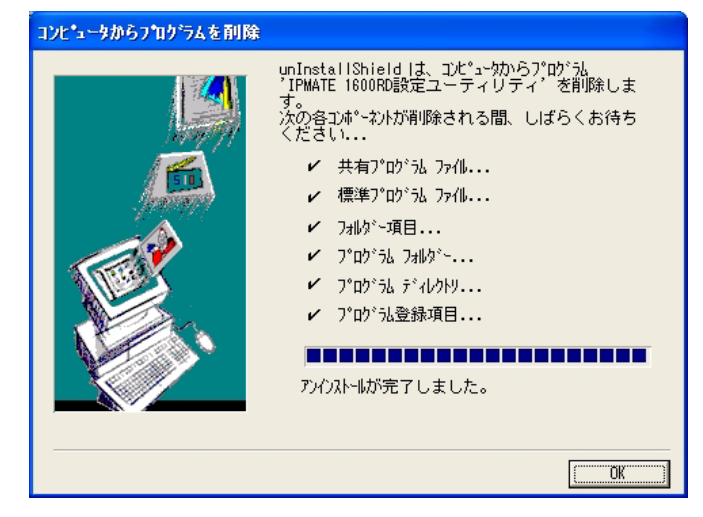

# **7.8.3** 設定ユーティリティの実行

「IPMATE1600RD 設定ユーティリティ」の接続ポートを設定します。

注意

• IPMATE1600RD のファームウェアバージョンと、設定ユーティリティのソフトウェアバー ジョンが一致していないと、設定ユーティリティが動作しない場合や、正しく設定できな いことがあります。必ず、ファームウェアとともに配布される設定ユーティリティをお使 いください。

**a** 「スタート」-「すべてのプログラム」-「**IPMATE1600RD**」- 「**IPMATE1600RD** 設定ユーティリティ」をクリックします。

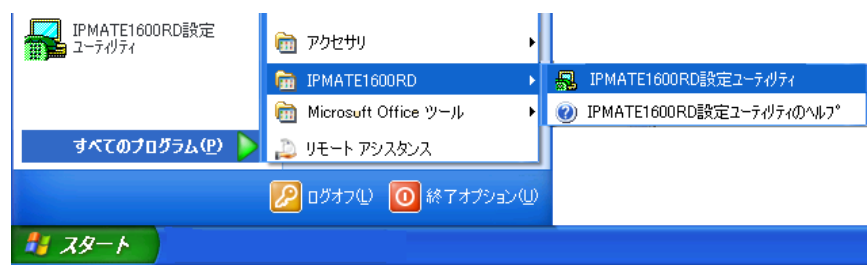

**b** 「接続ポート設定」画面が開きます。**IPMATE1600RD** が接続されてい るポート番号を選択して、「接続」をクリックします。

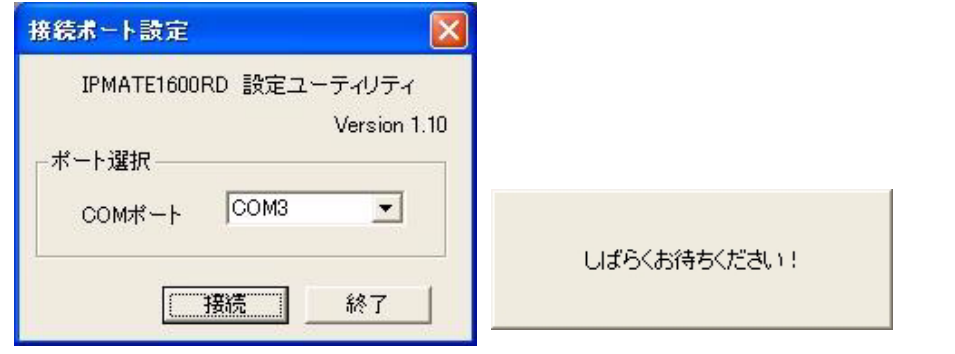

**☆Point**ン

- USB が接続されているポートを確認するには、「スタート」-「コントロールパネル」-「モデム」あるいは「プリンタとその他のハードウェア」-「電話とモデムのオプション」 を表示し、IPMATE1600RD のモデムを選択して、「プロパティ」を表示します。
- **c** 「**IPMATE1600RD** 設定ユーティリティ」のメイン画面が開きます。こ こでは動作モード・項目を選択することができます。動作モードが 「**TA** モード」であることを確認し、「**TA**」をクリックしてください。

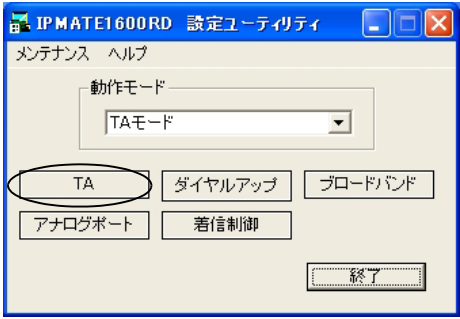

## **d IPMATE1600RD** 設定ユーティリティの「**TA** モード」画面が開きます。 設定を行なう項目をクリックすると、設定画面が表示されます。

「戻る」をクリックすると、メニューに戻ります。

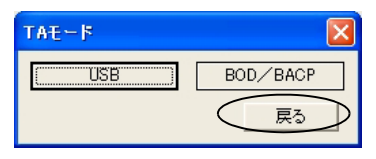

# 注意

• 設定ユーティリティは、IPMATE1600RD が TA モードの場合にのみ動作します。

### ☆Pointン

- 設定ユーティリティを使用して IPMATE1600RD の設定を変更する場合は、各項目のページ で設定後、「更新」をクリックします。
- 設定を反映するには、メイン画面に表示される「設定反映」をクリックしてください。
- 「設定反映」ボタンは変更された項目がある場合のみ表示されます。
- 「設定反映」後、正しく設定されたことを確認してください。

# **7.8.4** 設定ユーティリティ メニュー一覧

IPMATE1600RD の USB 設定ユーティリティでは、ブラウザ設定画面と同じ内容について、設定 することができます。

設定内容の詳細については、取扱説明書のそれぞれの項目をご参照ください。

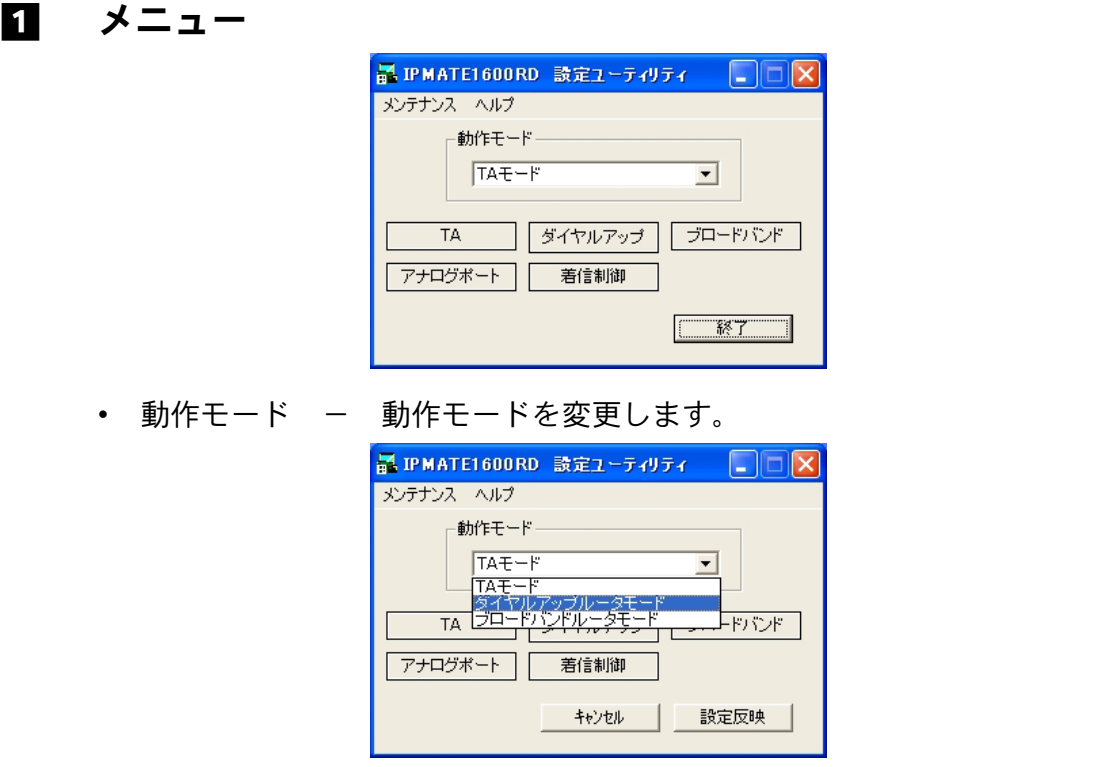

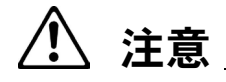

- 設定ユーティリティで、本商品の動作モードを変更することはできますが、動作モードを TA モード以外に変更して、IPMATE1600RD が再起動されると、USB (シリアル)接続が できなくなり、設定ユーティリティも動作しません。 このとき USB ケーブルを接続したままの場合、USB-LAN ドライバのインストールが開始 されることがあります。
- **b** 「**TA**」- **TA** モード 参照:「**7.3 TA** モード設定」**(p.7-22)**

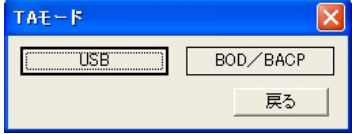

## **c** 「ダイヤルアップ」-ダイヤルアップモード 参照:「**3.3** ダイヤル アップルータモードの基本設定」**(p.3-2)**

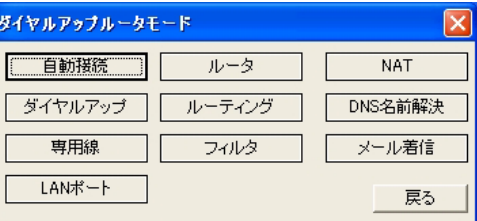

第 **7** 章

**d** 「ブロードバンド」 - ブロードバンドルータモード 参照:「**5.3** フ レッツ・**ADSL** 接続時の設定」**(p.5-5)**

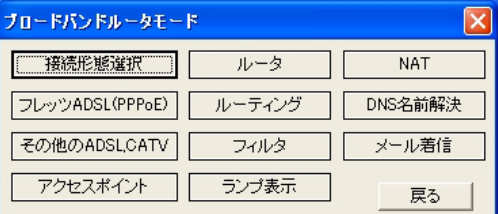

**e** 「アナログポート」 - アナログポート設定 参照:「**4.2** アナログ ポート設定」**(p.4-1)**

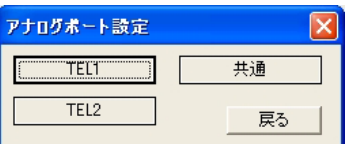

**f** 「着信制御」 - 着信制御設定 参照:「**4.3** 着信制御設定」**(p.4-13)**

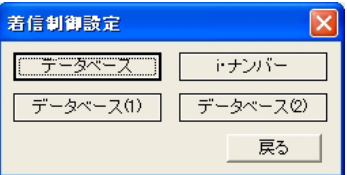

**g** メンテナンス 参照:「**6.17** メンテナンス」**(p.6-59)**

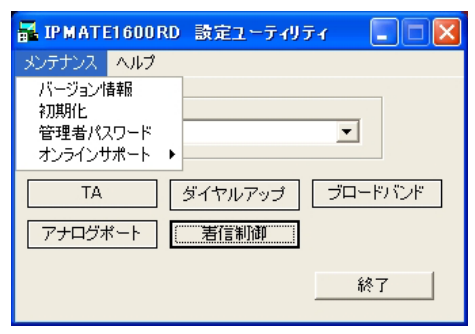

**7-44**

8 ヘルプ

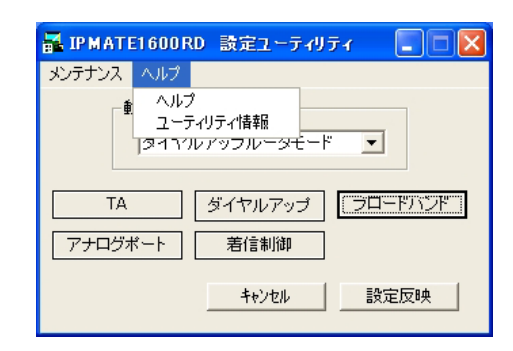

# **i** 「終了」 - **IPMATE1600RD** 設定ユーティリティを終了します。

第 **7** 章